# **Configuring 802.1x Authentication On A Cisco Network**

This document will help you configure 802.1x authentication on a Cisco Network using Microsoft Network Policy Server (NPS) to perform RADIUS authentication. You will be able to authenticate a client whether it's directly connected to an access layer device, or behind a Cisco Voice Over IP (VOIP) phone.

### **Windows 7 Client configuration**

The first thing you're going to want to tackle is your windows clients. You need to tell them that they need to authenticate themselves, and how they need to do it. The configuration for either your wired or wireless connection is going to be identical. The only thing you need to do is apply this configuration to the appropriate interface.

[In windows 7 open up the network sharing center, select "change adapter settings", then open the](https://28-40.18mc.amedd.army.mil/kb/lib/exe/detail.php?id=technologies:802.1x:802.1x_on_a_cisco_architecture&media=technologies:802.1x:1_peap.png) [properties window for the interface you want to configure authentication on. Once the connection](https://28-40.18mc.amedd.army.mil/kb/lib/exe/detail.php?id=technologies:802.1x:802.1x_on_a_cisco_architecture&media=technologies:802.1x:1_peap.png) [properties window opens you'll select the "Authentication" tab and under the "Choose a network](https://28-40.18mc.amedd.army.mil/kb/lib/exe/detail.php?id=technologies:802.1x:802.1x_on_a_cisco_architecture&media=technologies:802.1x:1_peap.png) [authentication method:" drop down you'll select Microsoft: Protected EAP \(PEAP\)](https://28-40.18mc.amedd.army.mil/kb/lib/exe/detail.php?id=technologies:802.1x:802.1x_on_a_cisco_architecture&media=technologies:802.1x:1_peap.png)

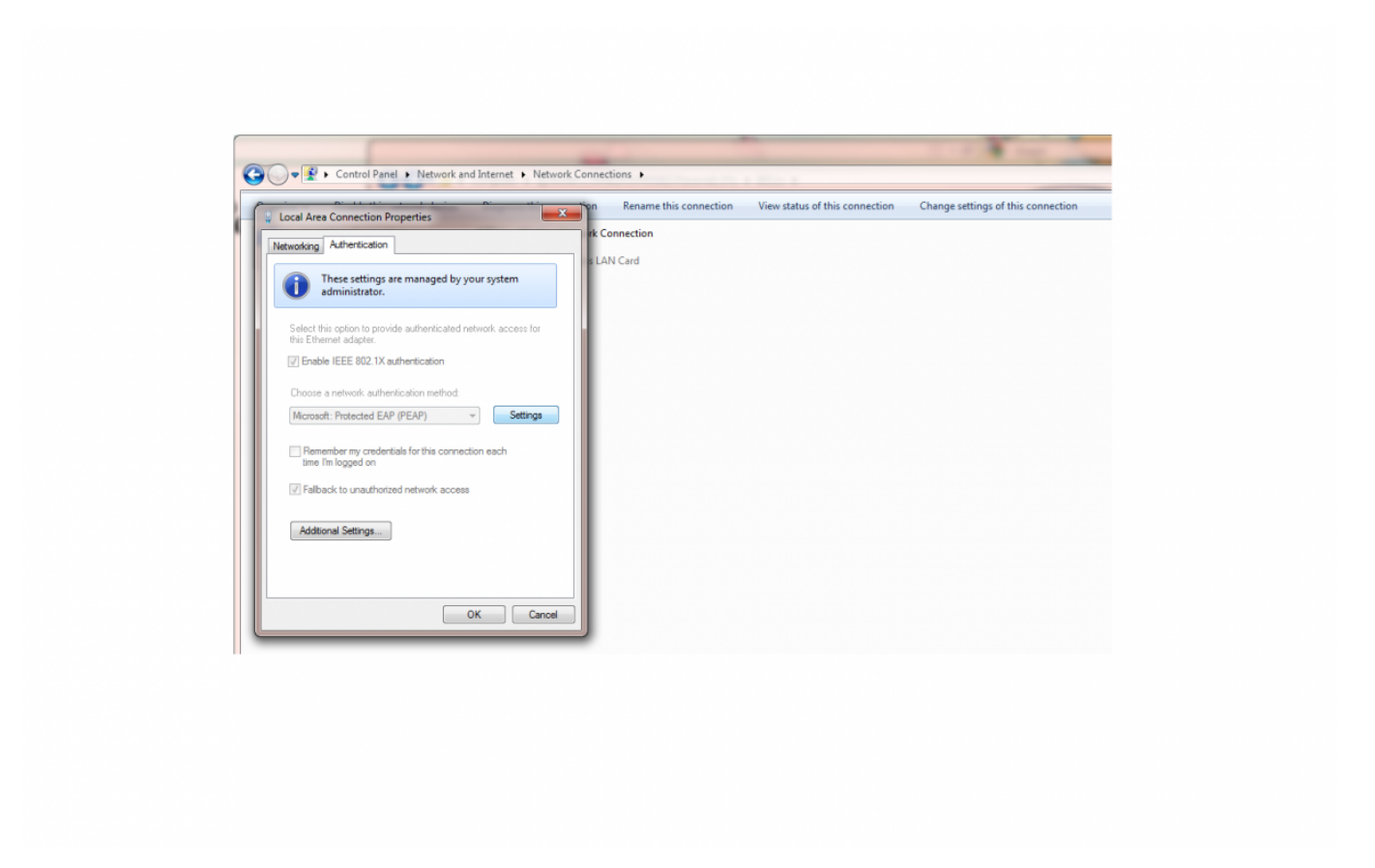

[Once you've selected PEAP click settings and begin telling the system what it's going to use in order](https://28-40.18mc.amedd.army.mil/kb/lib/exe/detail.php?id=technologies:802.1x:802.1x_on_a_cisco_architecture&media=technologies:802.1x:2_peap_properties.png) [to authenticate. For the machine we've decided that the Network Policy server is going to ensure](https://28-40.18mc.amedd.army.mil/kb/lib/exe/detail.php?id=technologies:802.1x:802.1x_on_a_cisco_architecture&media=technologies:802.1x:2_peap_properties.png) [that the client connecting has DoD Root CA 2 installed along with being a member of the domain.](https://28-40.18mc.amedd.army.mil/kb/lib/exe/detail.php?id=technologies:802.1x:802.1x_on_a_cisco_architecture&media=technologies:802.1x:2_peap_properties.png) [You'll do this in the "Trusted Root Certification Authorities" section. While you're on this window](https://28-40.18mc.amedd.army.mil/kb/lib/exe/detail.php?id=technologies:802.1x:802.1x_on_a_cisco_architecture&media=technologies:802.1x:2_peap_properties.png) [under the "Select Authentication Method" Drop down you'll select "Smart Card or other certificate"](https://28-40.18mc.amedd.army.mil/kb/lib/exe/detail.php?id=technologies:802.1x:802.1x_on_a_cisco_architecture&media=technologies:802.1x:2_peap_properties.png) [as well as, "Enable Fast Reconnect." Once this is complete, you'll select the "Configure" option to](https://28-40.18mc.amedd.army.mil/kb/lib/exe/detail.php?id=technologies:802.1x:802.1x_on_a_cisco_architecture&media=technologies:802.1x:2_peap_properties.png) [the right of "Smart Card or other certificate."](https://28-40.18mc.amedd.army.mil/kb/lib/exe/detail.php?id=technologies:802.1x:802.1x_on_a_cisco_architecture&media=technologies:802.1x:2_peap_properties.png)

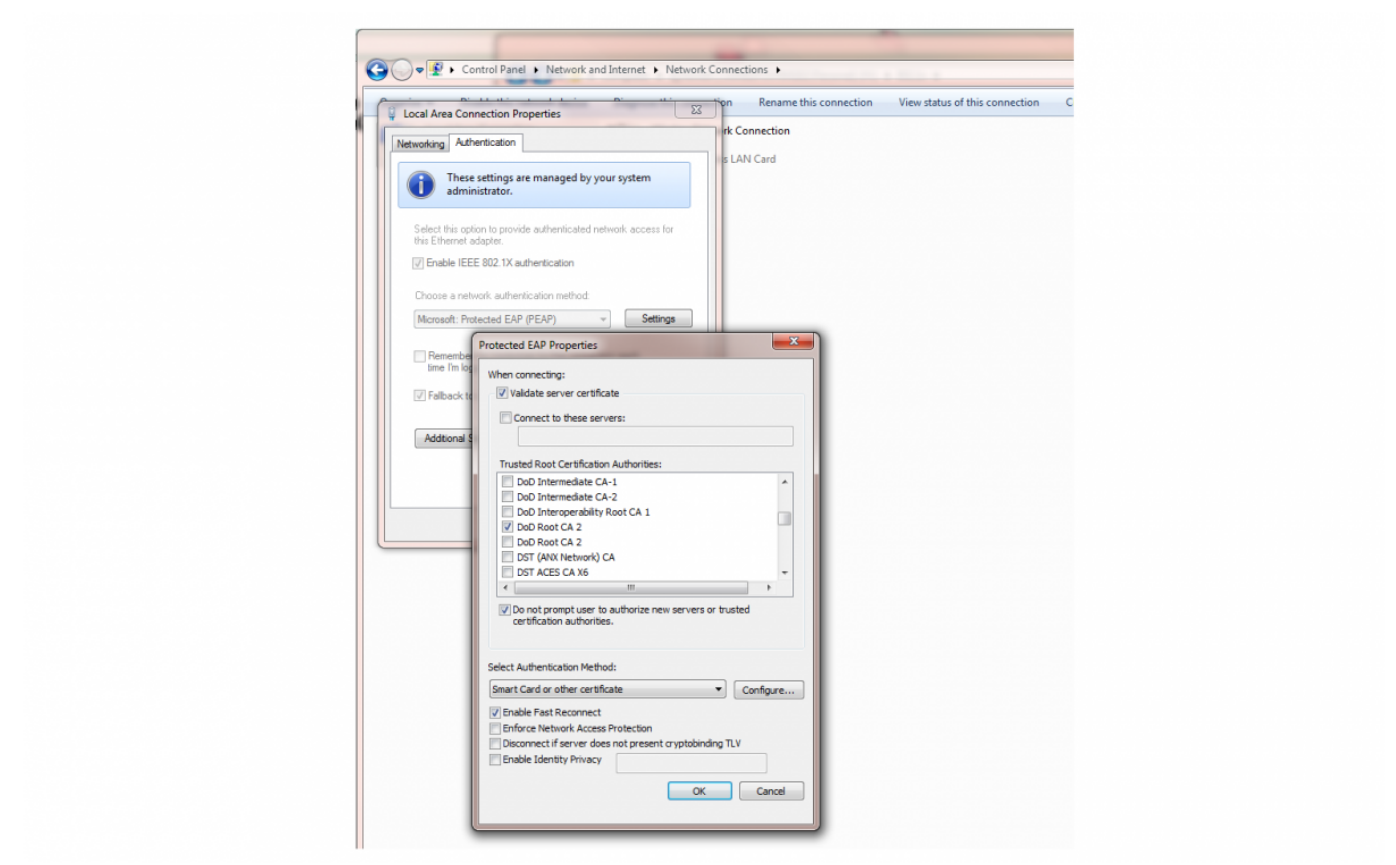

[When the "Smart Card or other Certificate Properties" window opens make sure that "Smart Card"](https://28-40.18mc.amedd.army.mil/kb/lib/exe/detail.php?id=technologies:802.1x:802.1x_on_a_cisco_architecture&media=technologies:802.1x:3_smart_card_properties.png) [is selected under " When connecting", and the appropriate certificate is selected under "Trusted](https://28-40.18mc.amedd.army.mil/kb/lib/exe/detail.php?id=technologies:802.1x:802.1x_on_a_cisco_architecture&media=technologies:802.1x:3_smart_card_properties.png) [Root Certification Authorities." You're also going to want to make sure that the "Do not prompt user](https://28-40.18mc.amedd.army.mil/kb/lib/exe/detail.php?id=technologies:802.1x:802.1x_on_a_cisco_architecture&media=technologies:802.1x:3_smart_card_properties.png) [to authorize new servers or trusted certification" is selected. Once you're done configuring your](https://28-40.18mc.amedd.army.mil/kb/lib/exe/detail.php?id=technologies:802.1x:802.1x_on_a_cisco_architecture&media=technologies:802.1x:3_smart_card_properties.png) [authentication methods select Ok to exit all of the way back out to the authentication tab.](https://28-40.18mc.amedd.army.mil/kb/lib/exe/detail.php?id=technologies:802.1x:802.1x_on_a_cisco_architecture&media=technologies:802.1x:3_smart_card_properties.png)

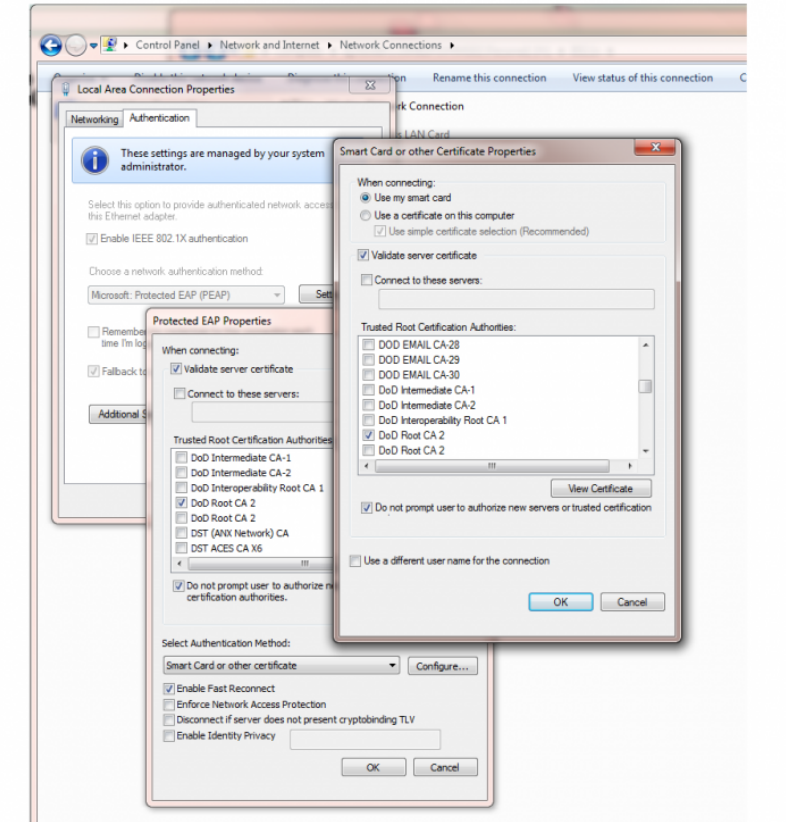

[Under additional settings, you're going to select "Specify authentication mode", and under the drop](https://28-40.18mc.amedd.army.mil/kb/lib/exe/detail.php?id=technologies:802.1x:802.1x_on_a_cisco_architecture&media=technologies:802.1x:4_additional_settings.png) [down in that section select "User or computer authentication." Finally, select the "Enable single sign](https://28-40.18mc.amedd.army.mil/kb/lib/exe/detail.php?id=technologies:802.1x:802.1x_on_a_cisco_architecture&media=technologies:802.1x:4_additional_settings.png) [on for this network" box, "perform immediately before user log on", and "Allow additional dialogs to](https://28-40.18mc.amedd.army.mil/kb/lib/exe/detail.php?id=technologies:802.1x:802.1x_on_a_cisco_architecture&media=technologies:802.1x:4_additional_settings.png) [be displayed during single sign on". Save by clicking Ok and exit all of the way out of "Local Area](https://28-40.18mc.amedd.army.mil/kb/lib/exe/detail.php?id=technologies:802.1x:802.1x_on_a_cisco_architecture&media=technologies:802.1x:4_additional_settings.png) [Connection Properties".](https://28-40.18mc.amedd.army.mil/kb/lib/exe/detail.php?id=technologies:802.1x:802.1x_on_a_cisco_architecture&media=technologies:802.1x:4_additional_settings.png)

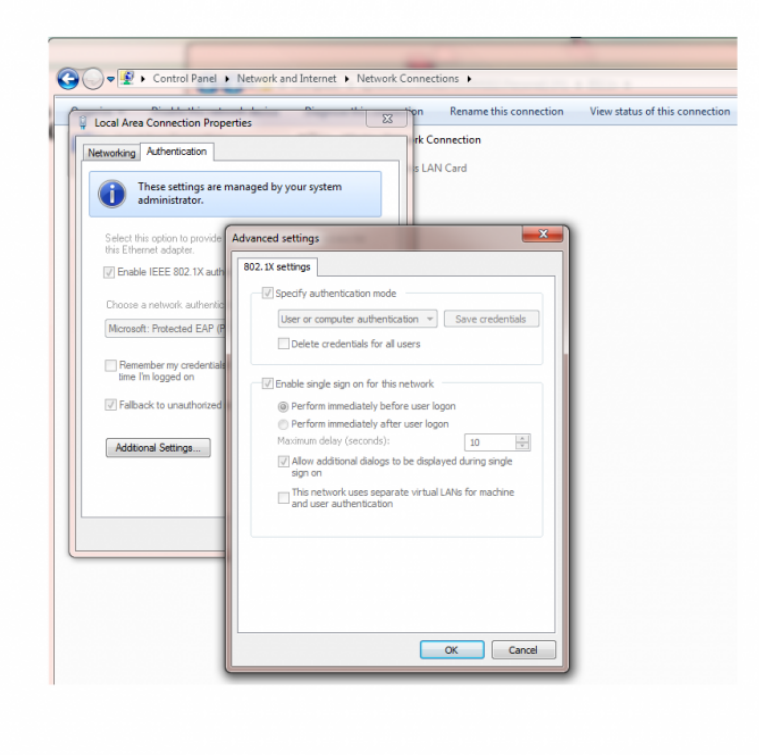

# **Configuring Network Policy Server On Windows Server 2008 to permit wired or wireless 802.1x authentication**

Log into the server you're going to use to perform Radius authentication and open up a Microsoft Management Console (MMC). Once this window is open go to File > Add/Remove Snap-in... > And add Network Policy Sever (NPS) for the local computer. Under NPS you're going to drill down to the Network Policies folder, right click that folder and select new. You're going to want the fields in this wizard to reflect what's in the following images.

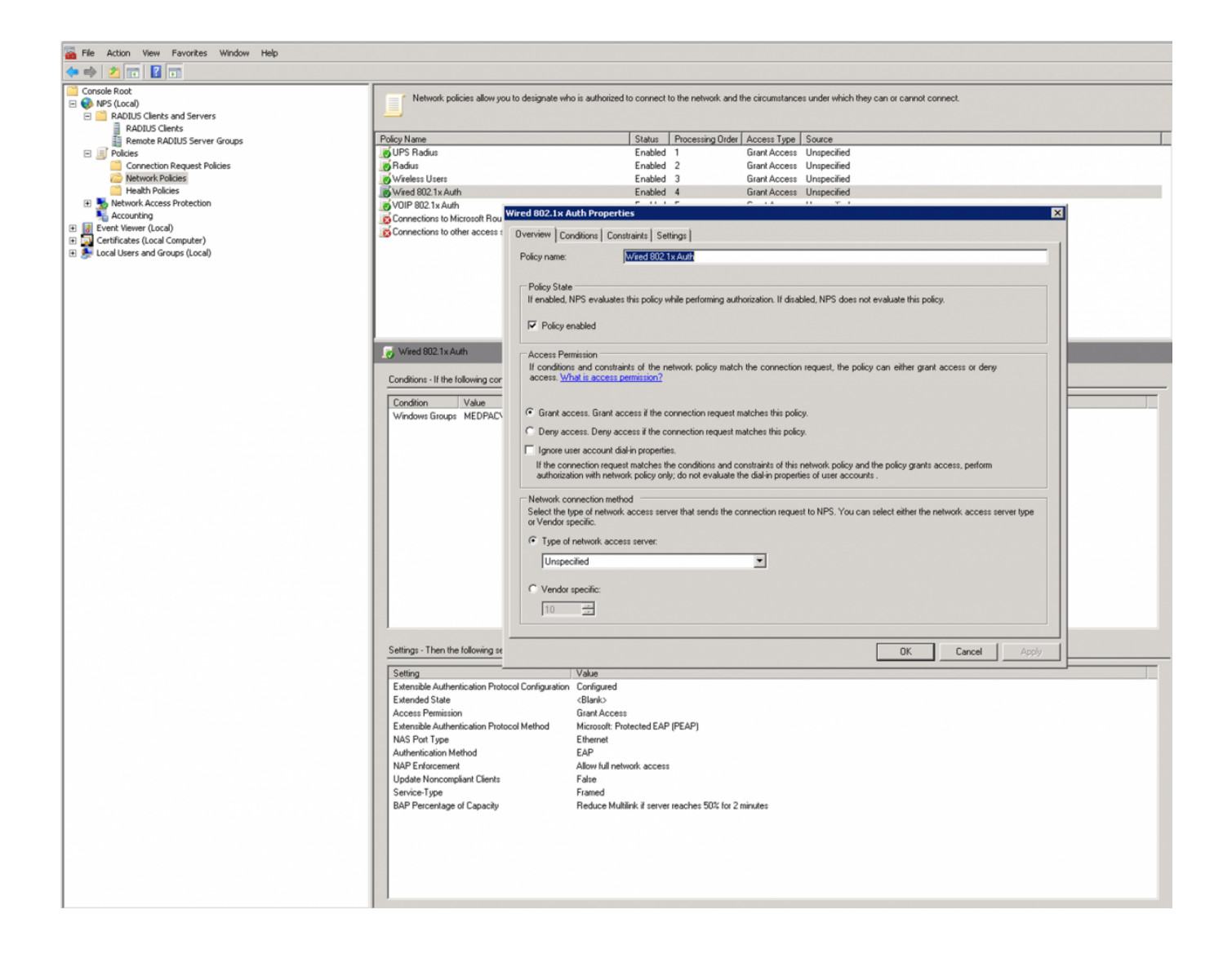

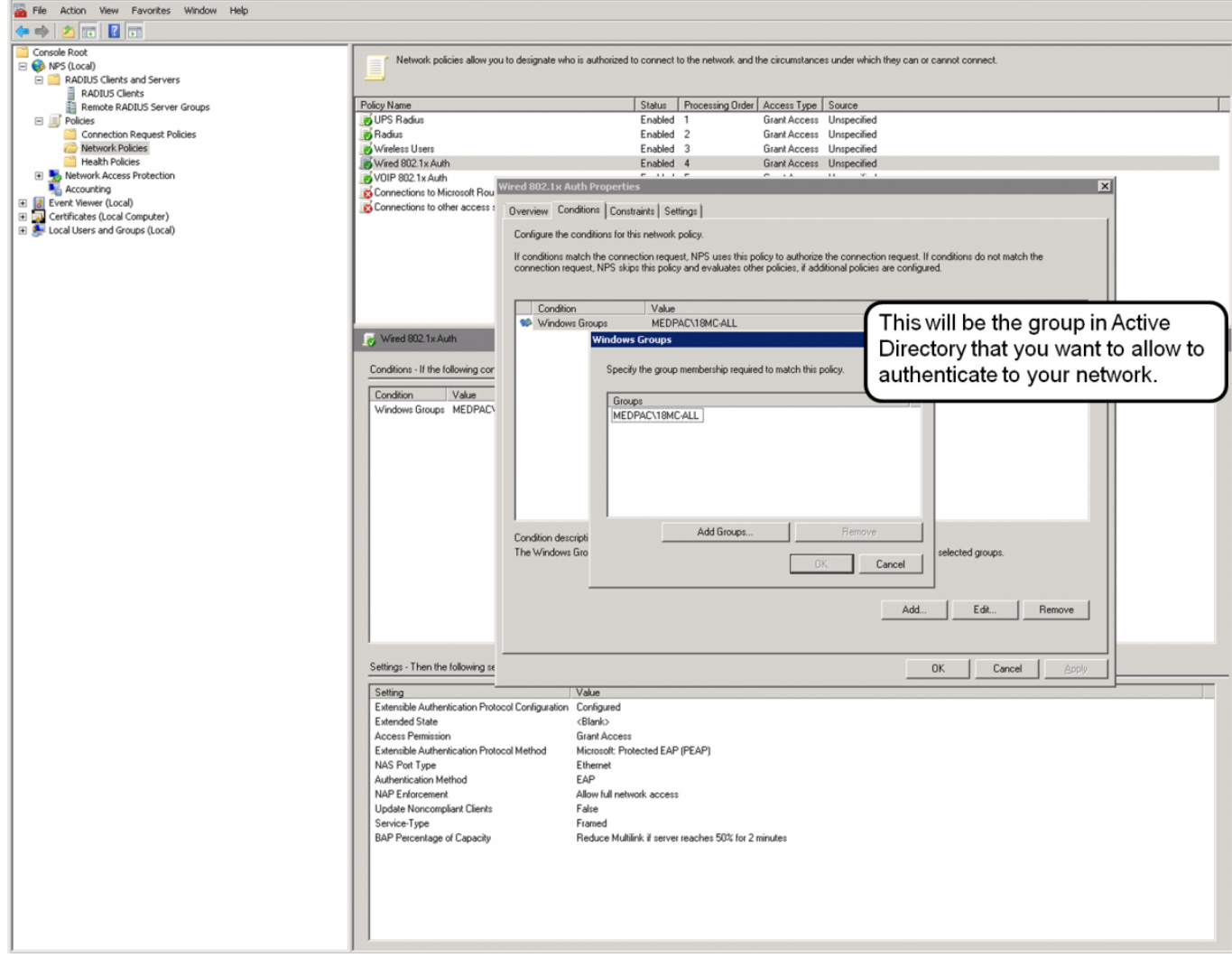

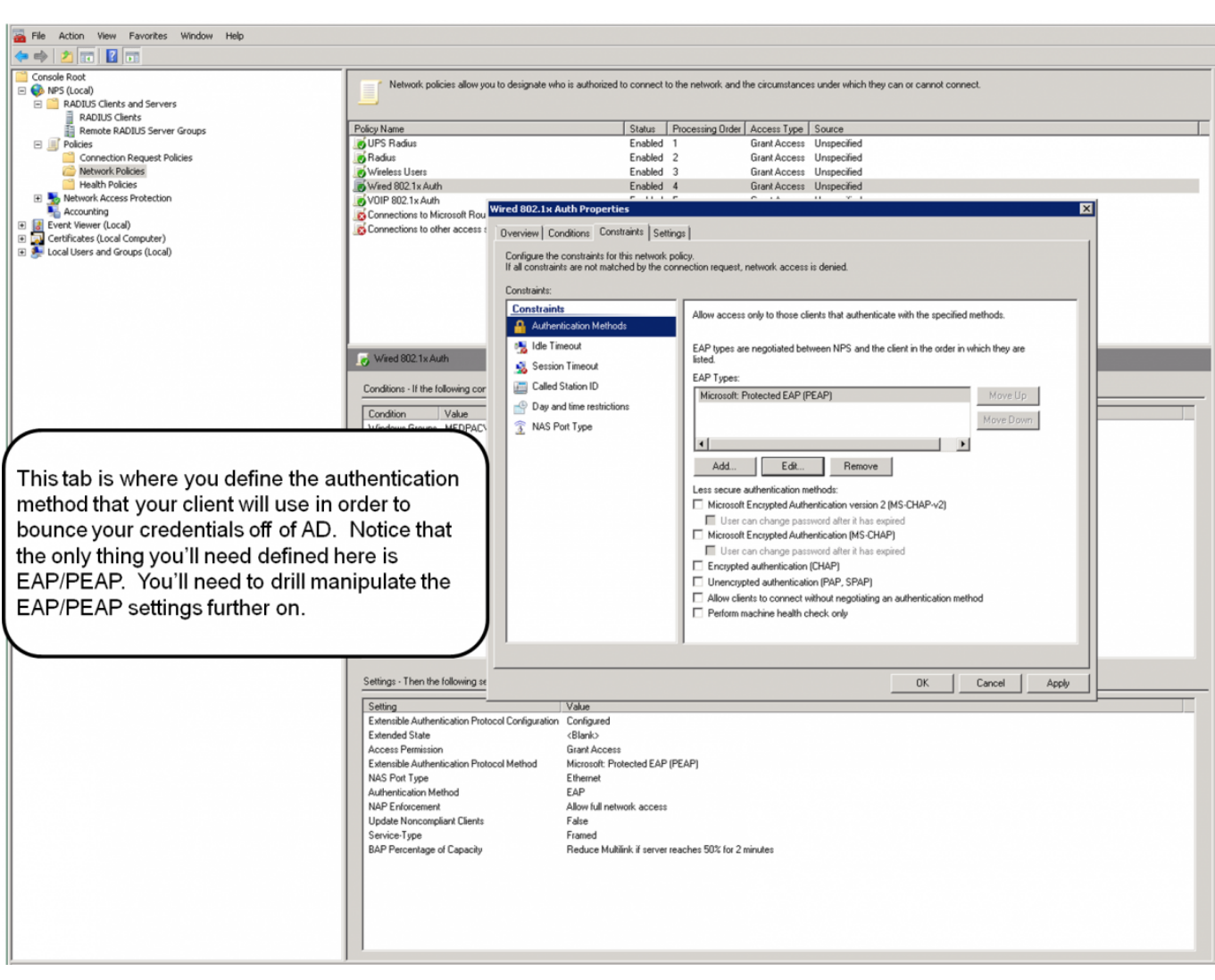

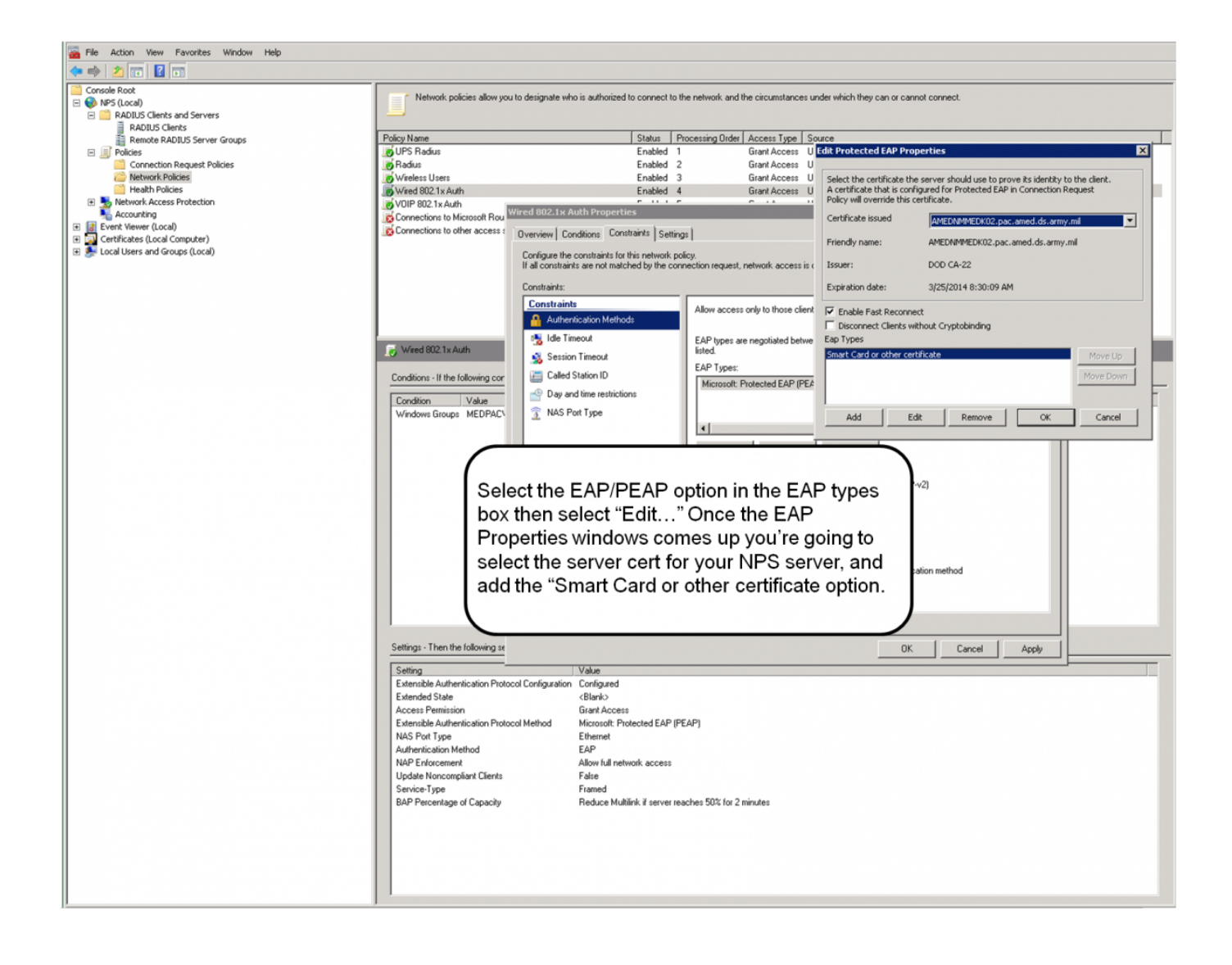

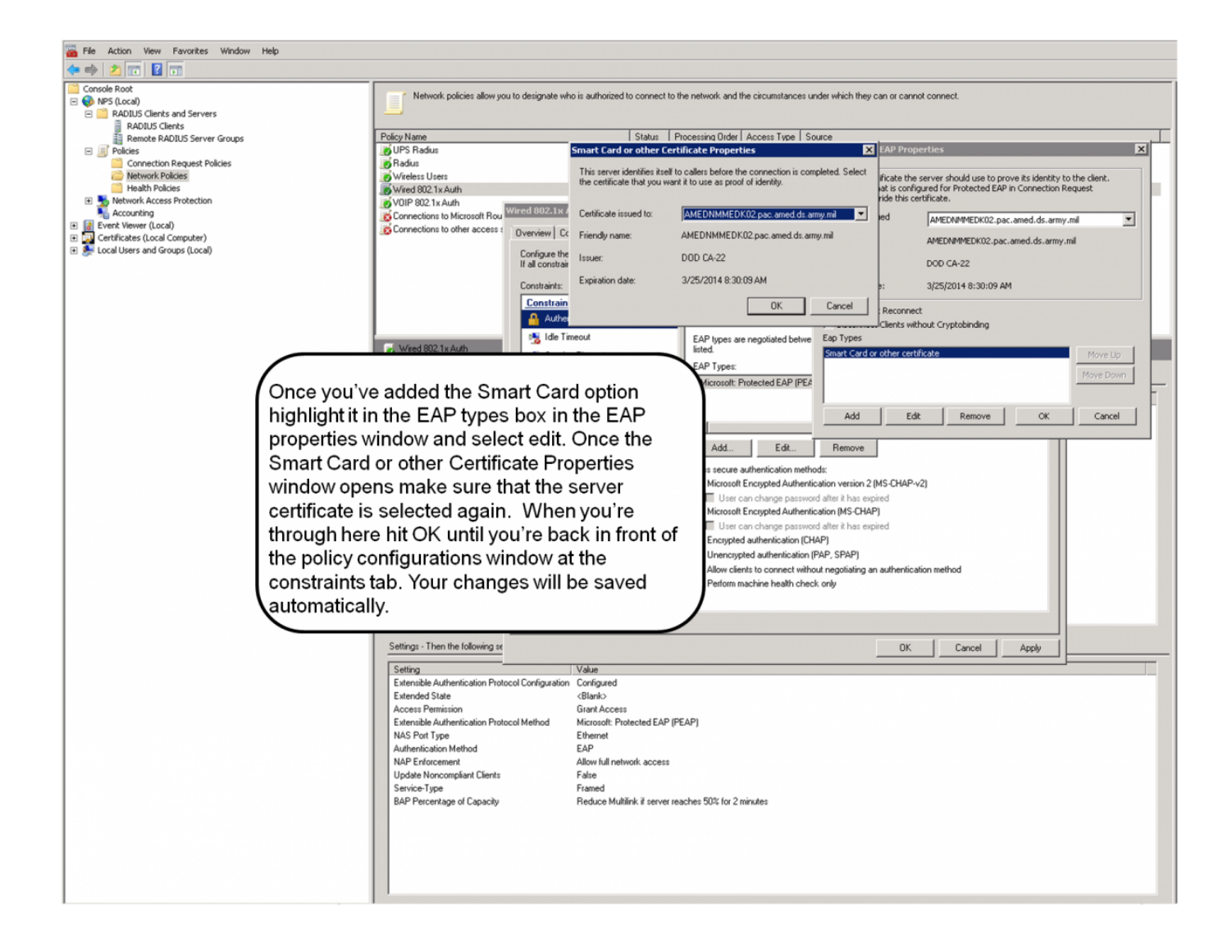

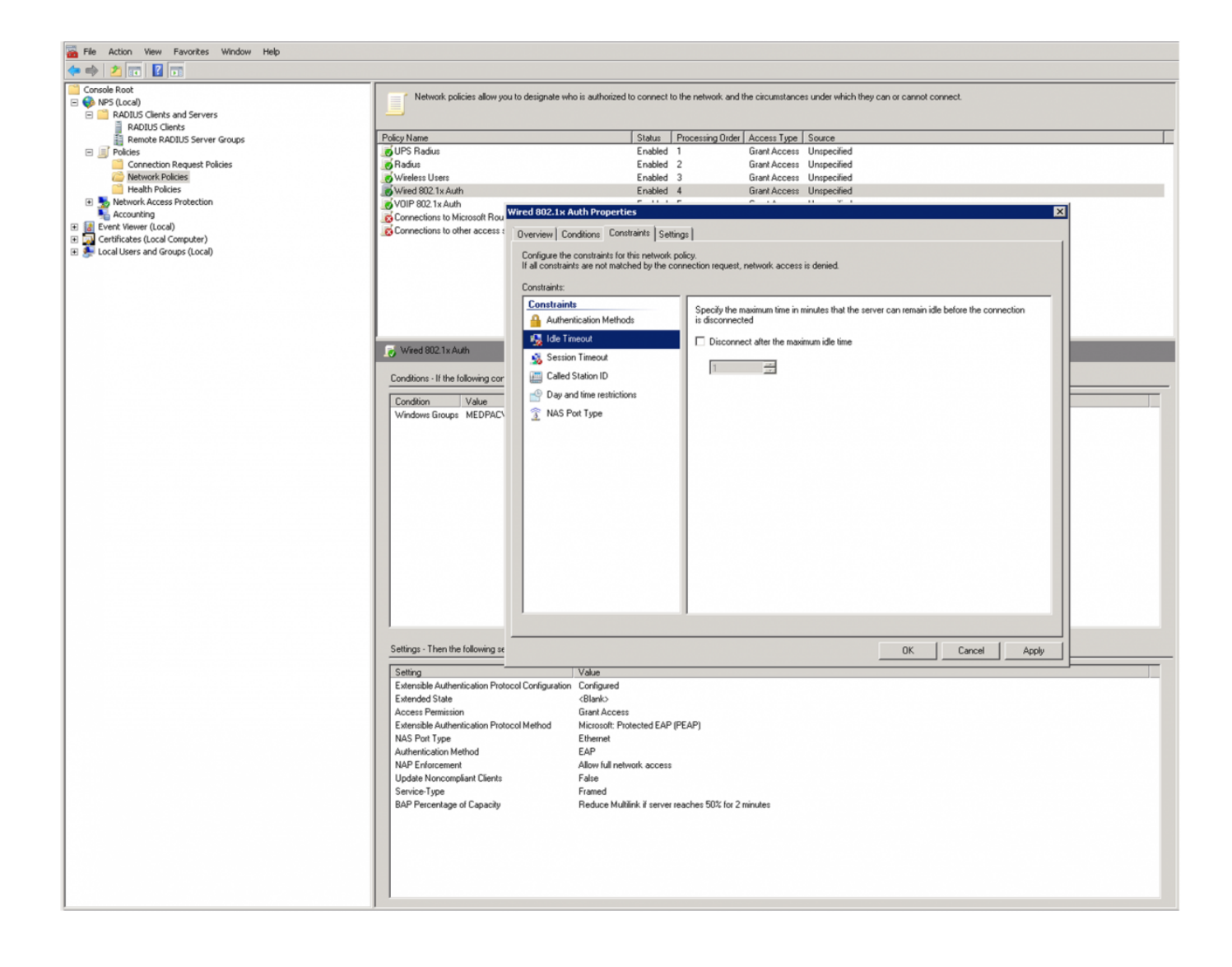

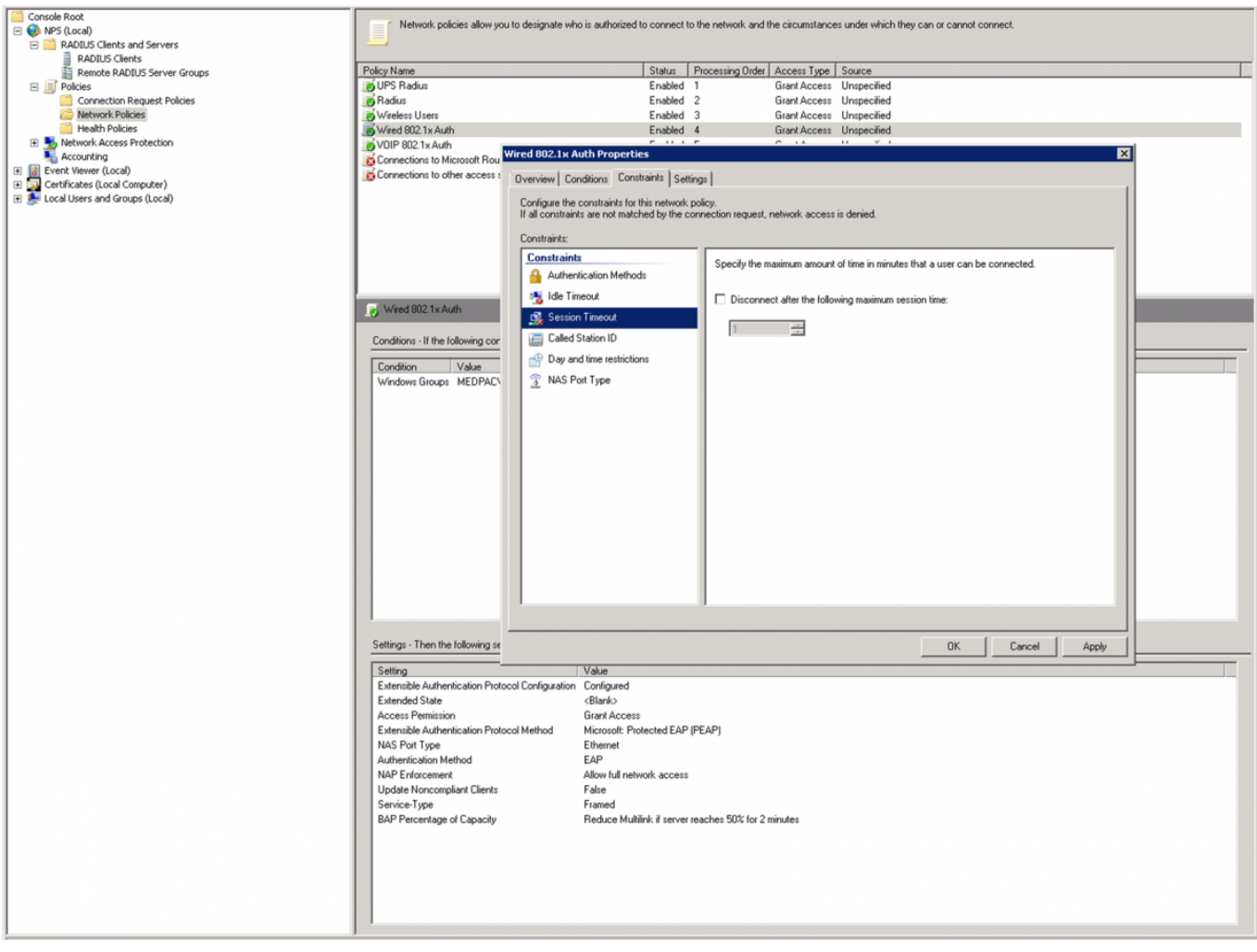

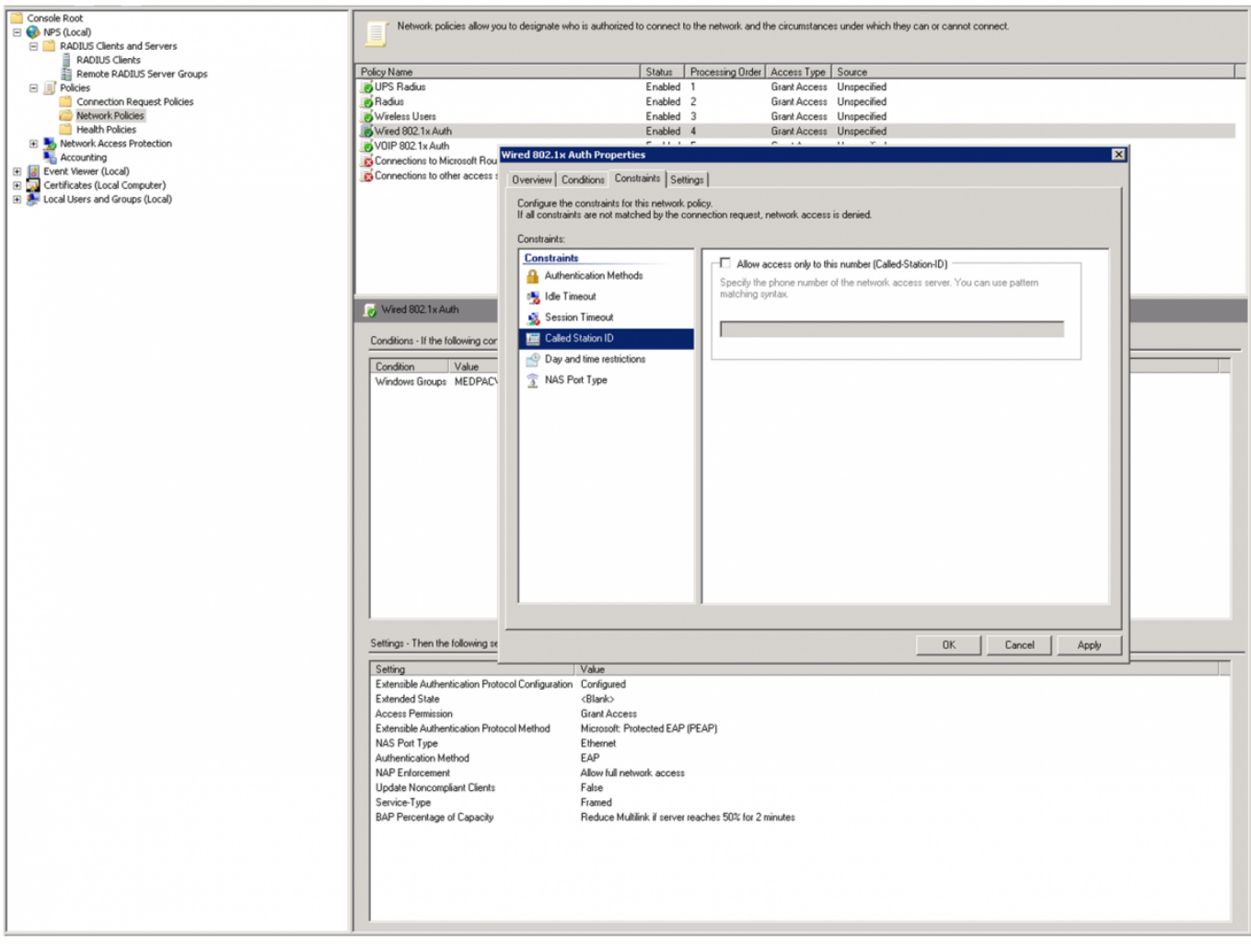

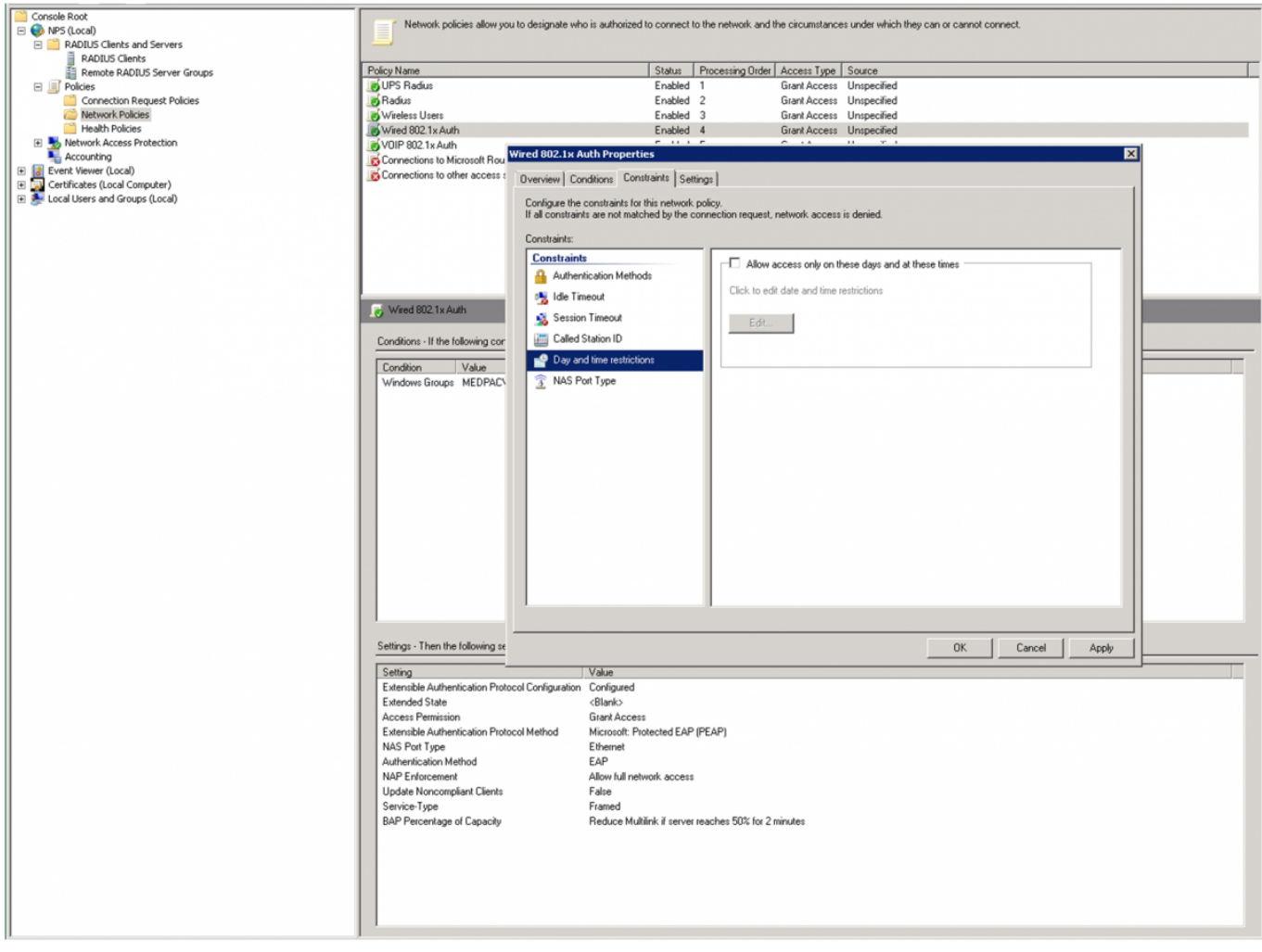

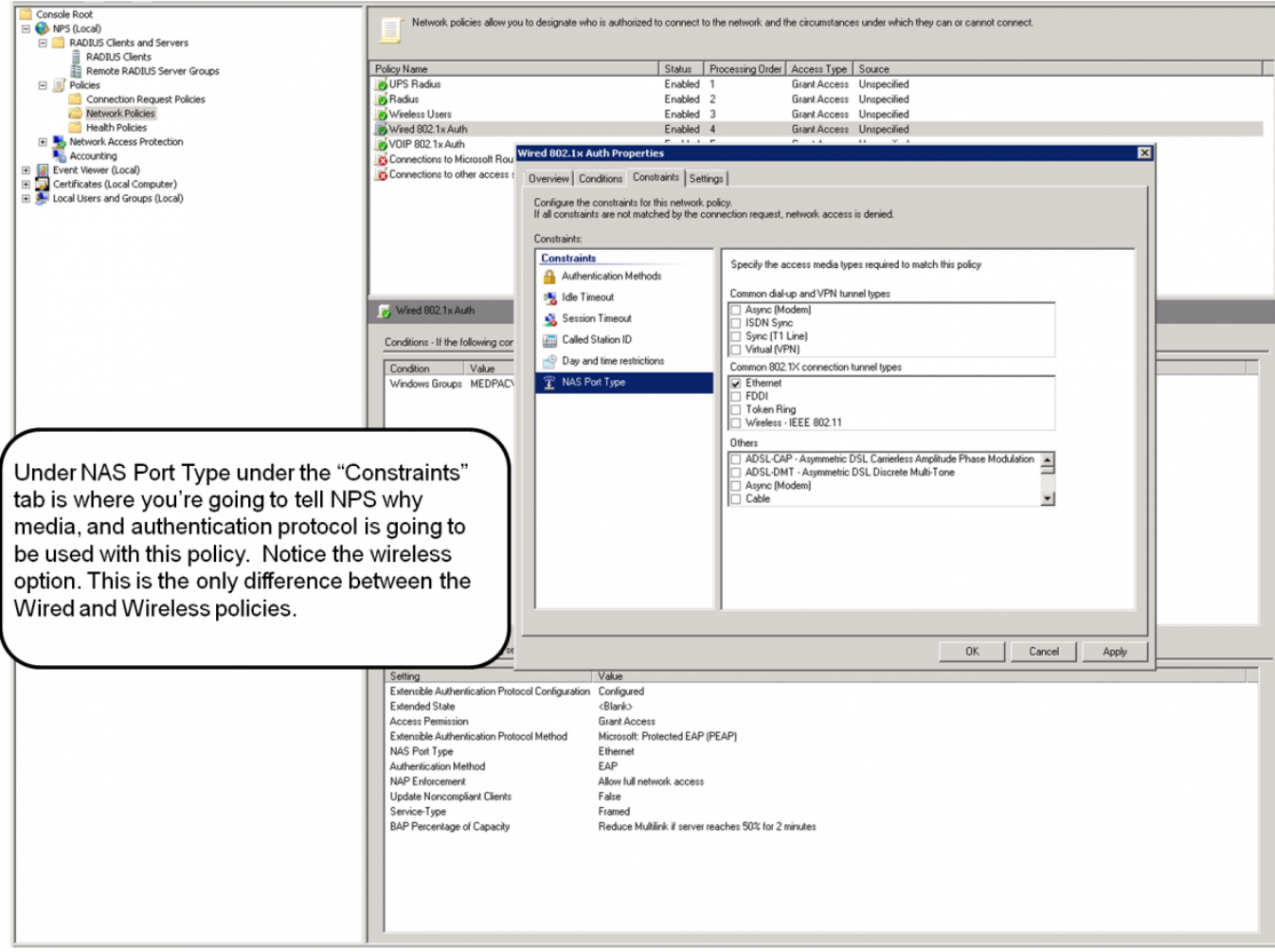

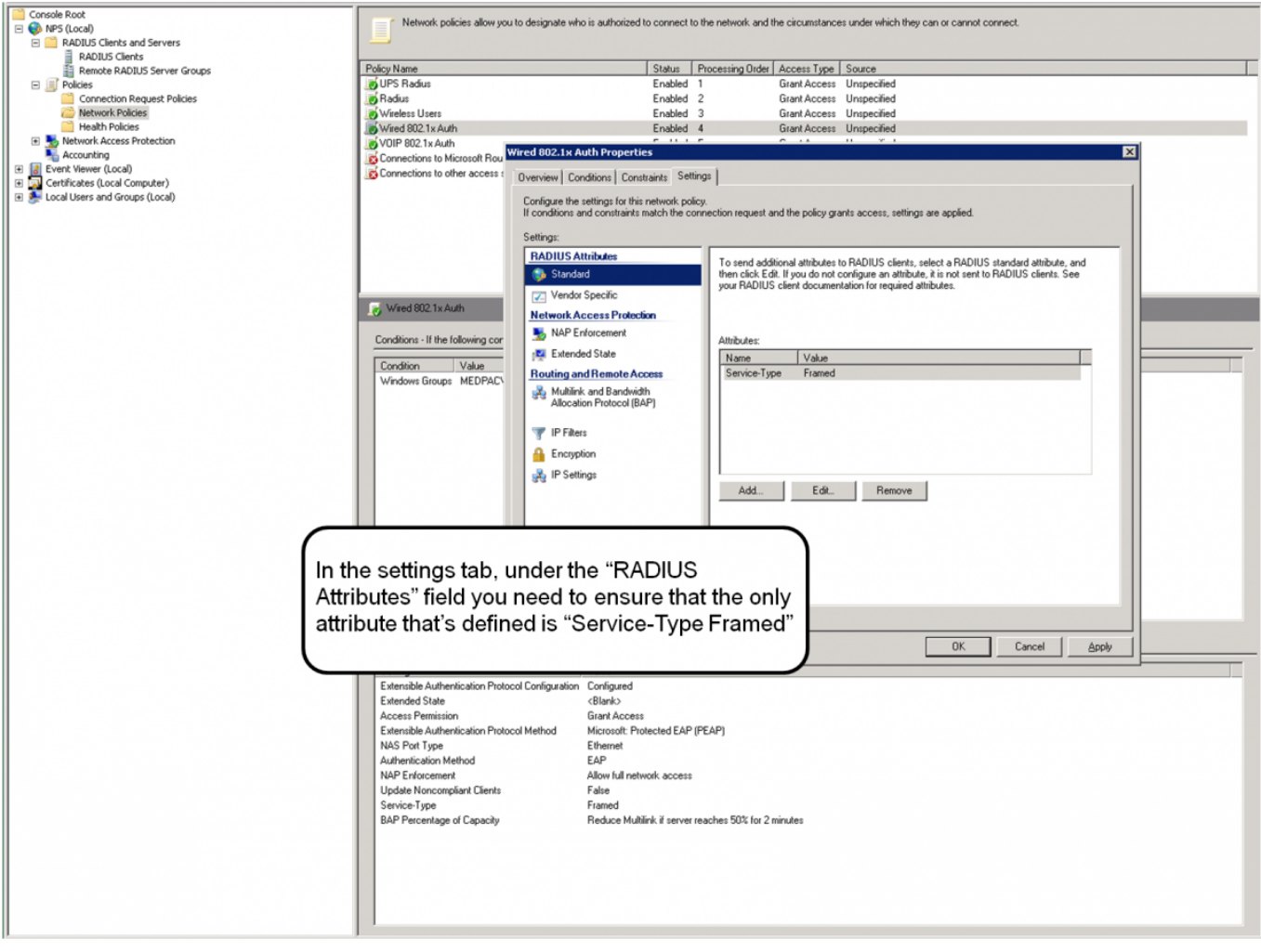

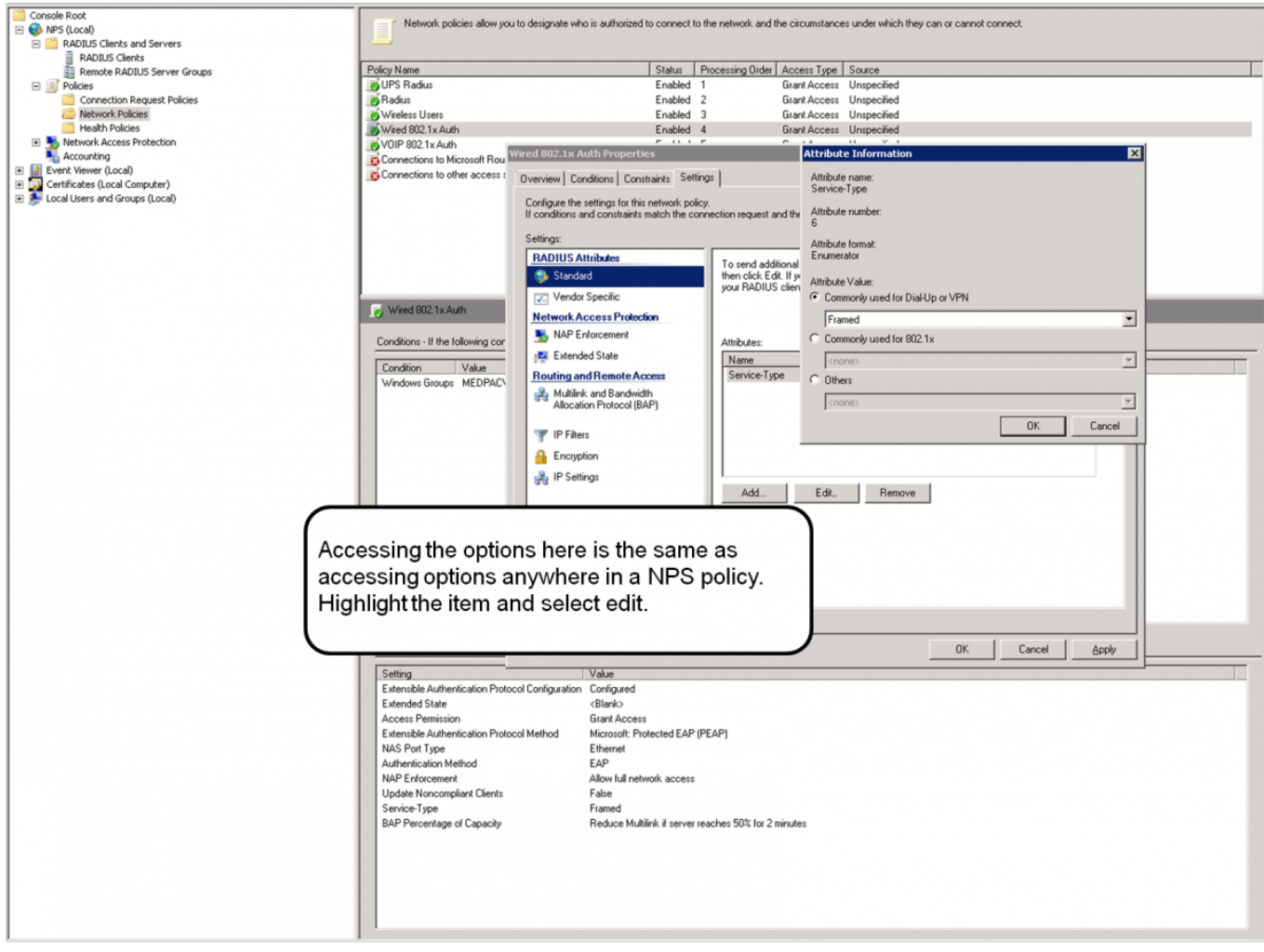

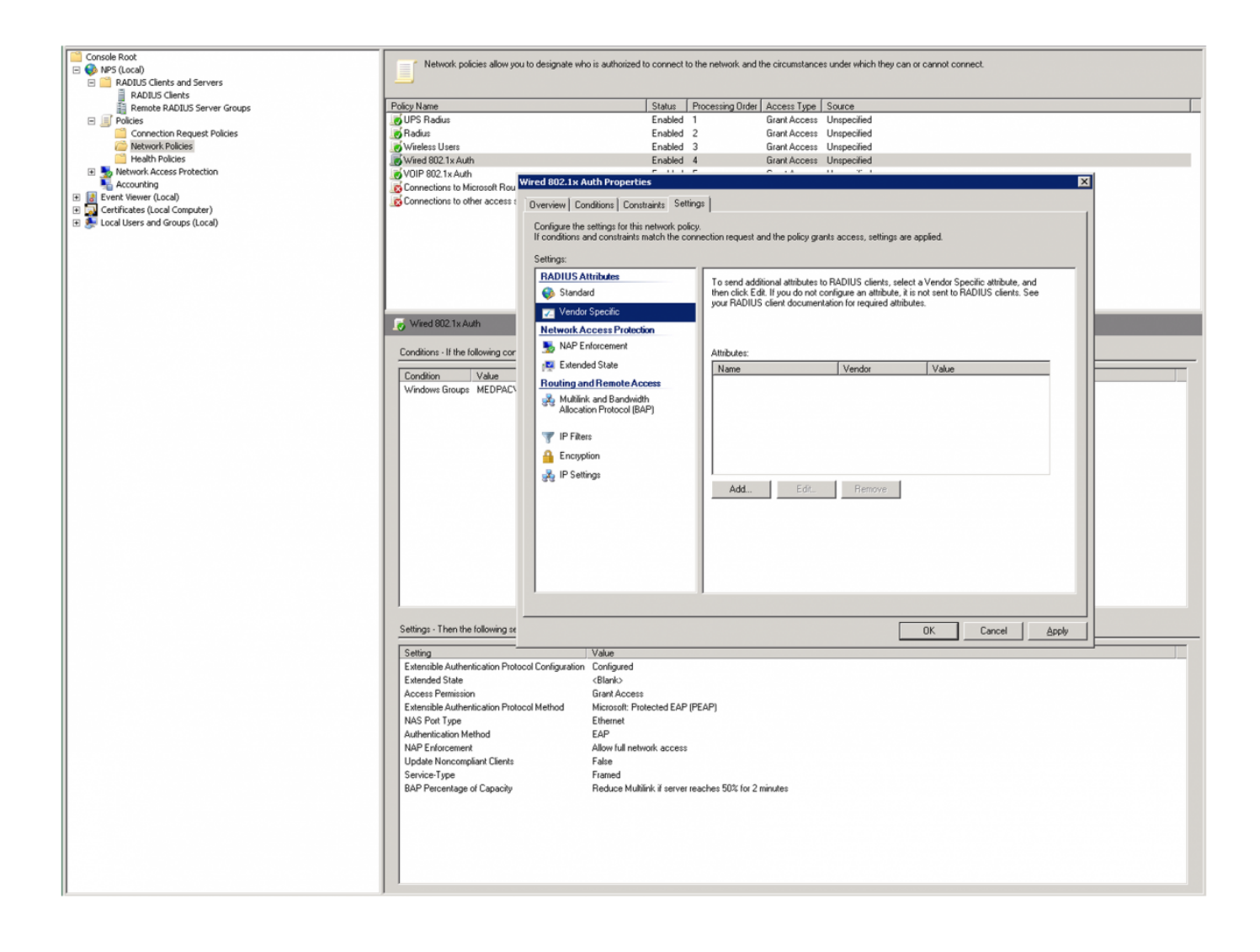

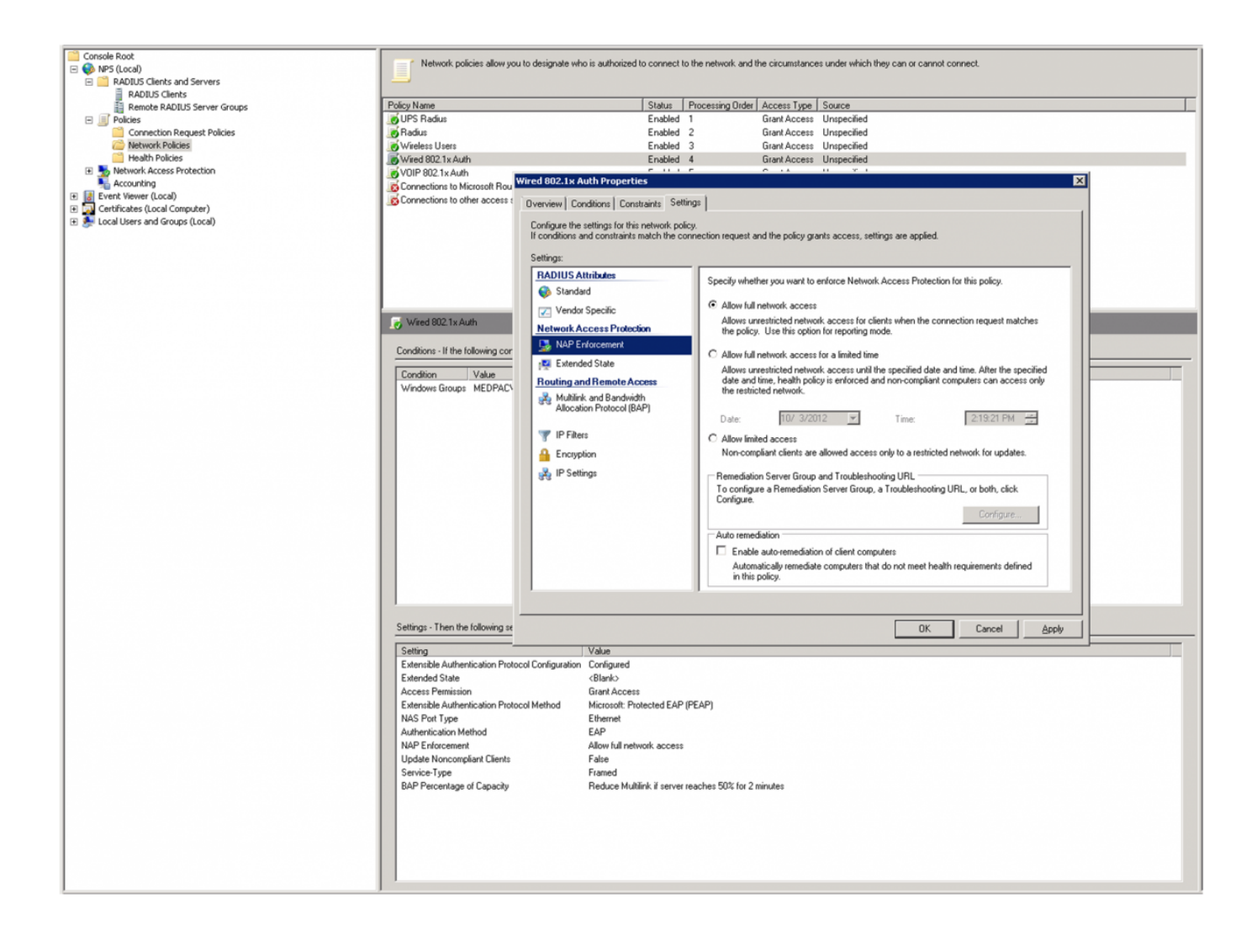

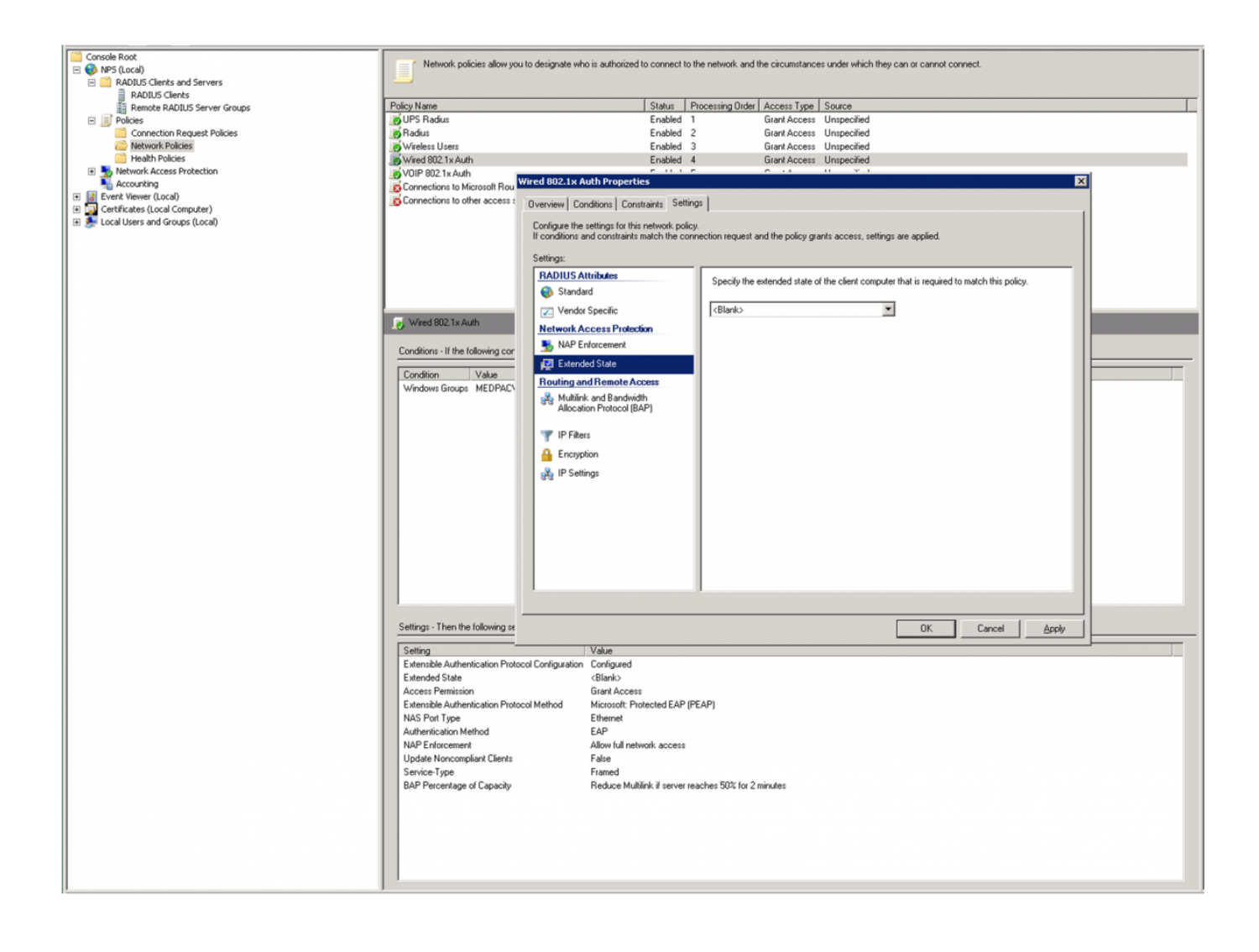

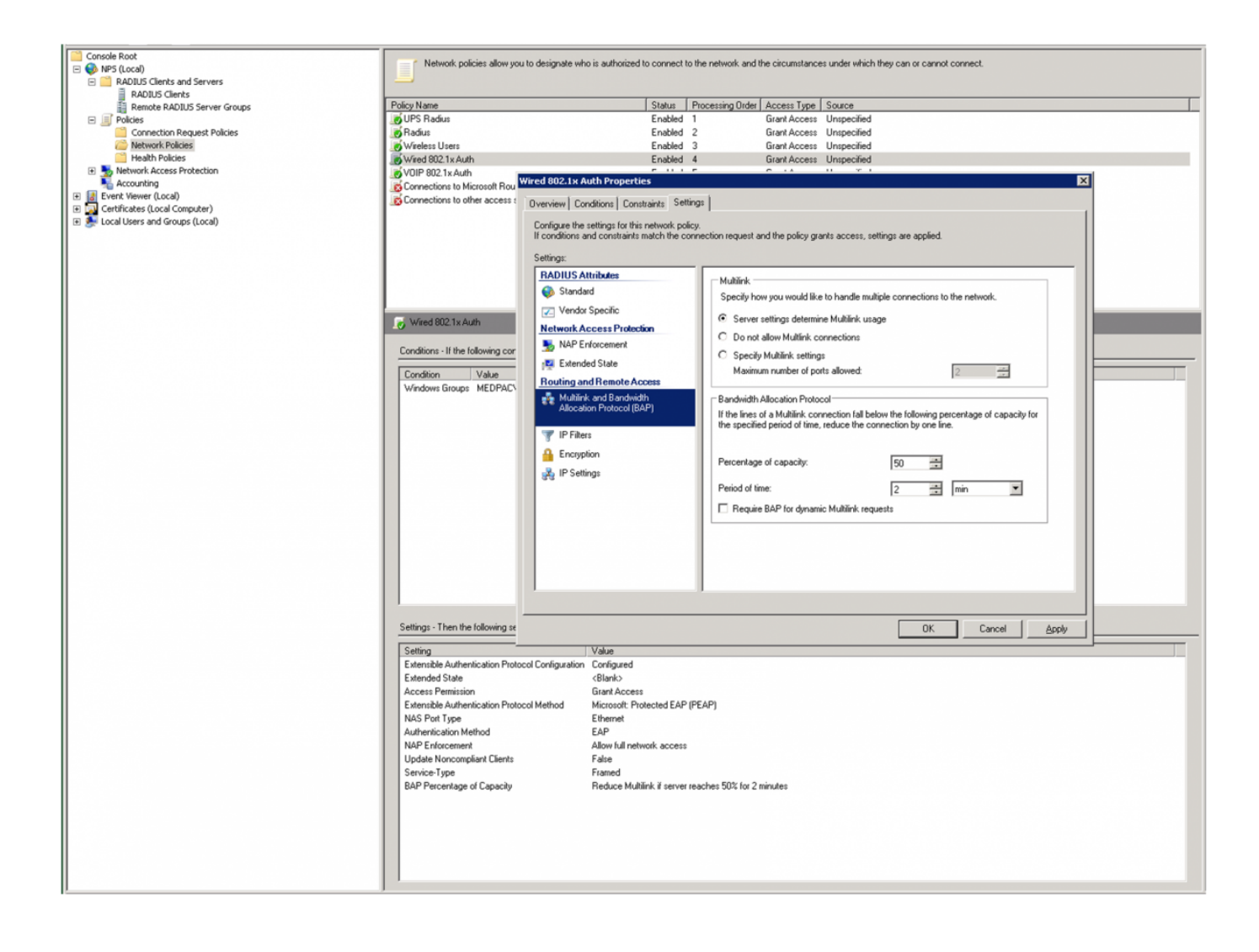

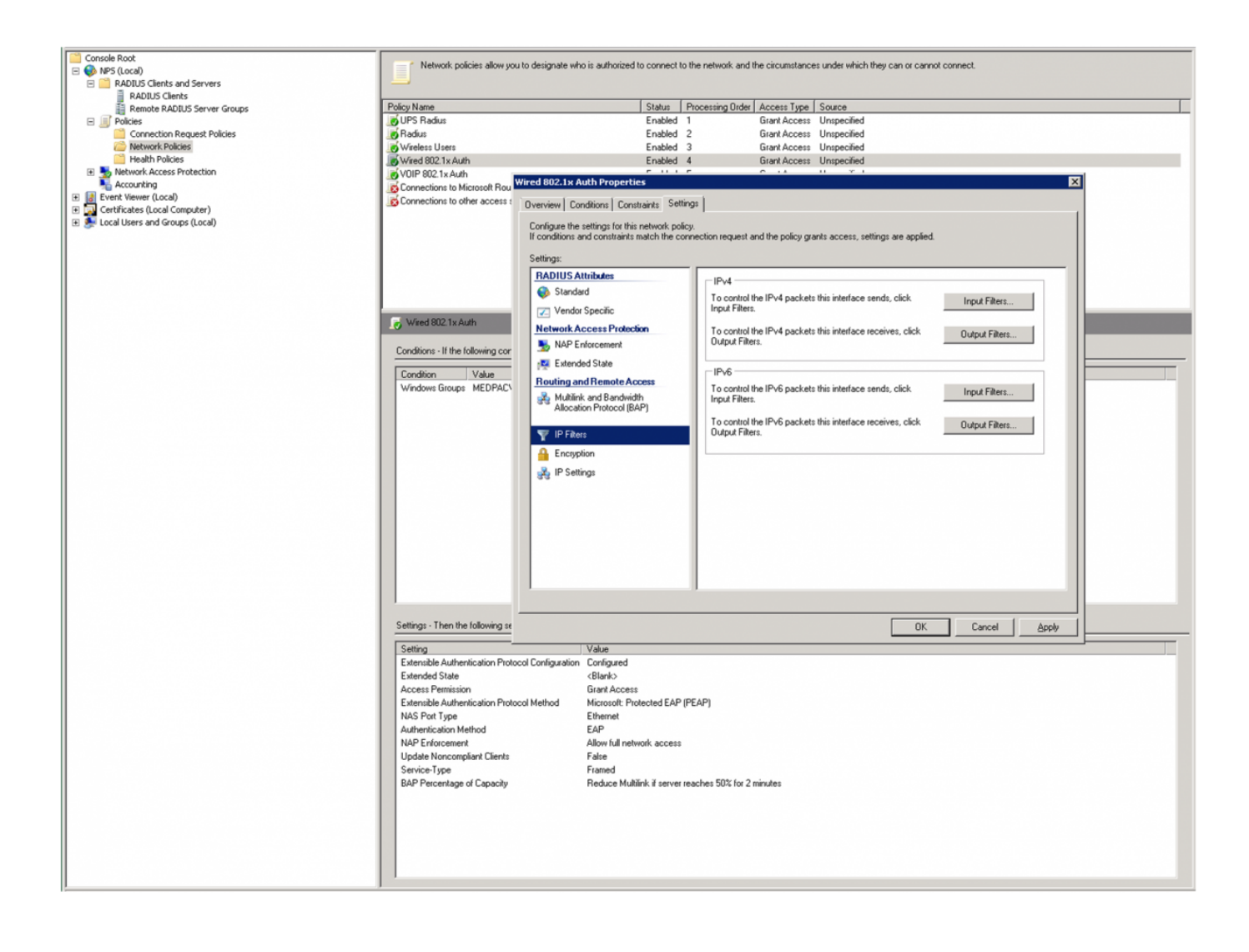

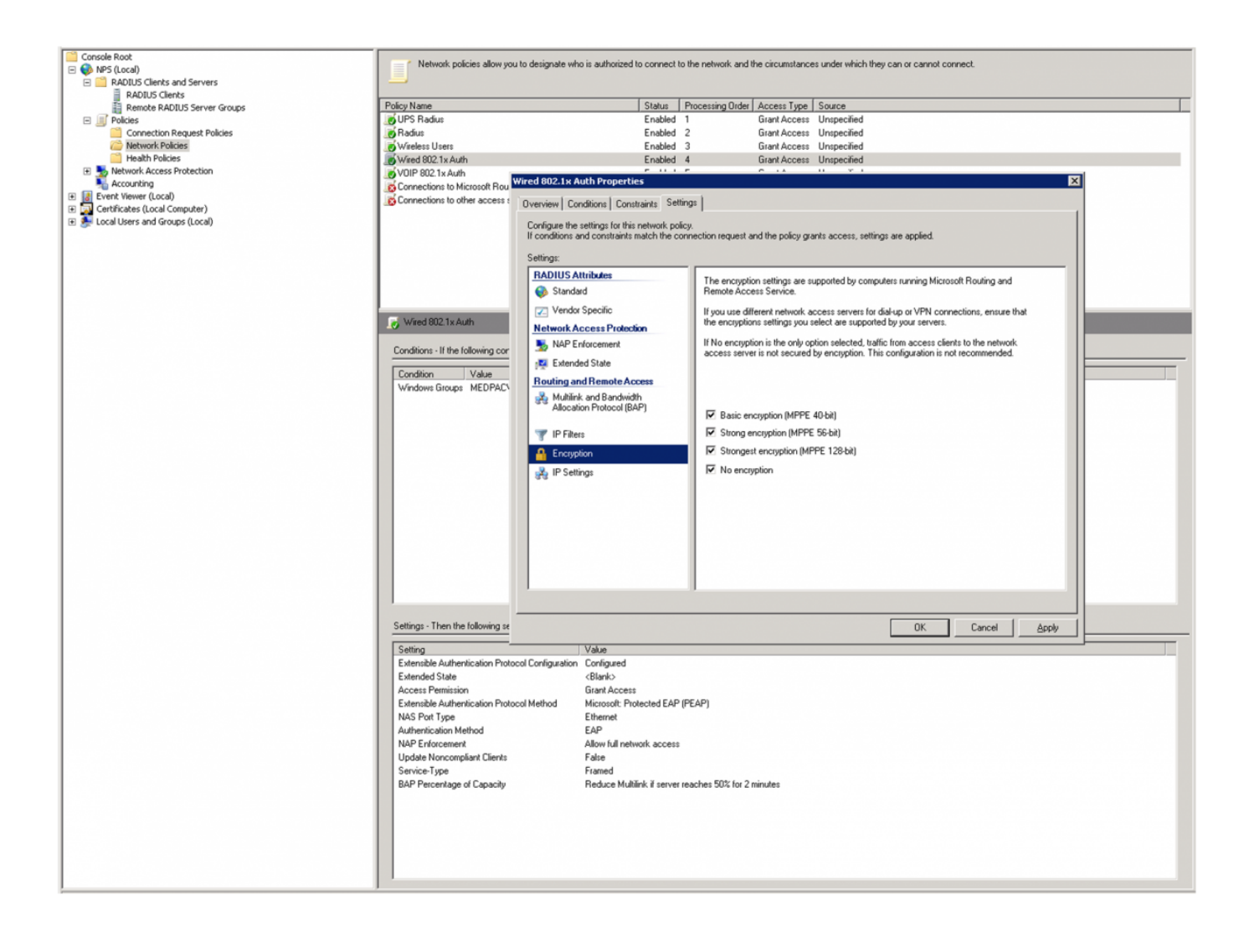

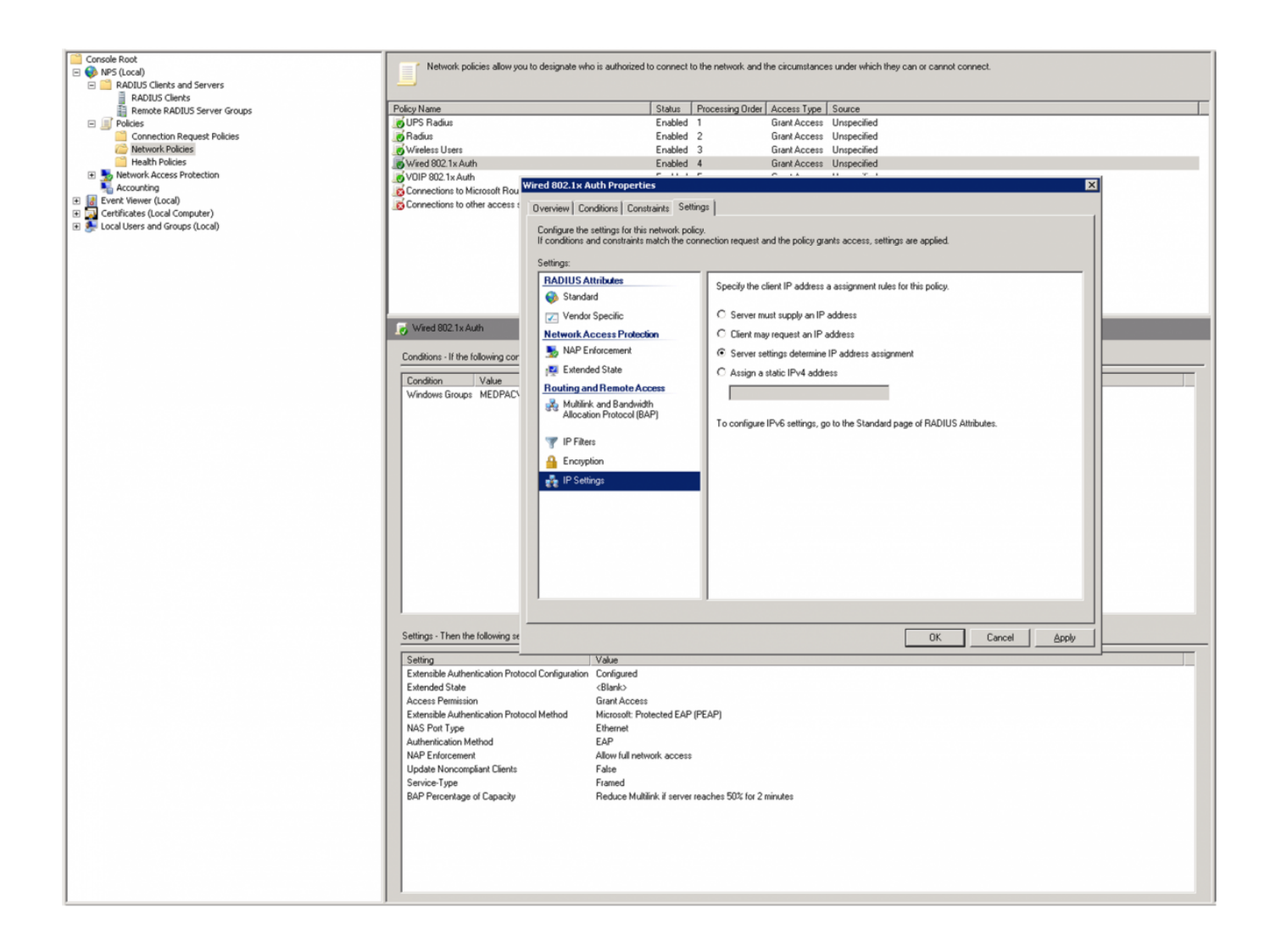

# **Access Layer Switch Configuration**

In order to have your access layer devices pass authentication to the RADIUS server you're going to configure Authentication, Authorization, and Accounting, as well as, 802.1x authentication.

ip domain-name pac.amed.ds.army.mil Defines the domain to the switch.

crypto key generate rsa

The name for the keys will be: NetworkTest.pac.amed.ds.army.mil

aaa new-model Enables Authentication, Authorization, and Accounting on the switch.

usename XXXXX password XXXXX DEFINES a username and password in the event that AAA fails.

dot1x system-auth-control This command prepares the switch to<br>  $\frac{1}{2}$ perform 802.1x authentication.

This is the command and resulting warning that you'll see after you put in the crypto key generate rsa command. I always use 2048 for the modulus, but it's up to you.

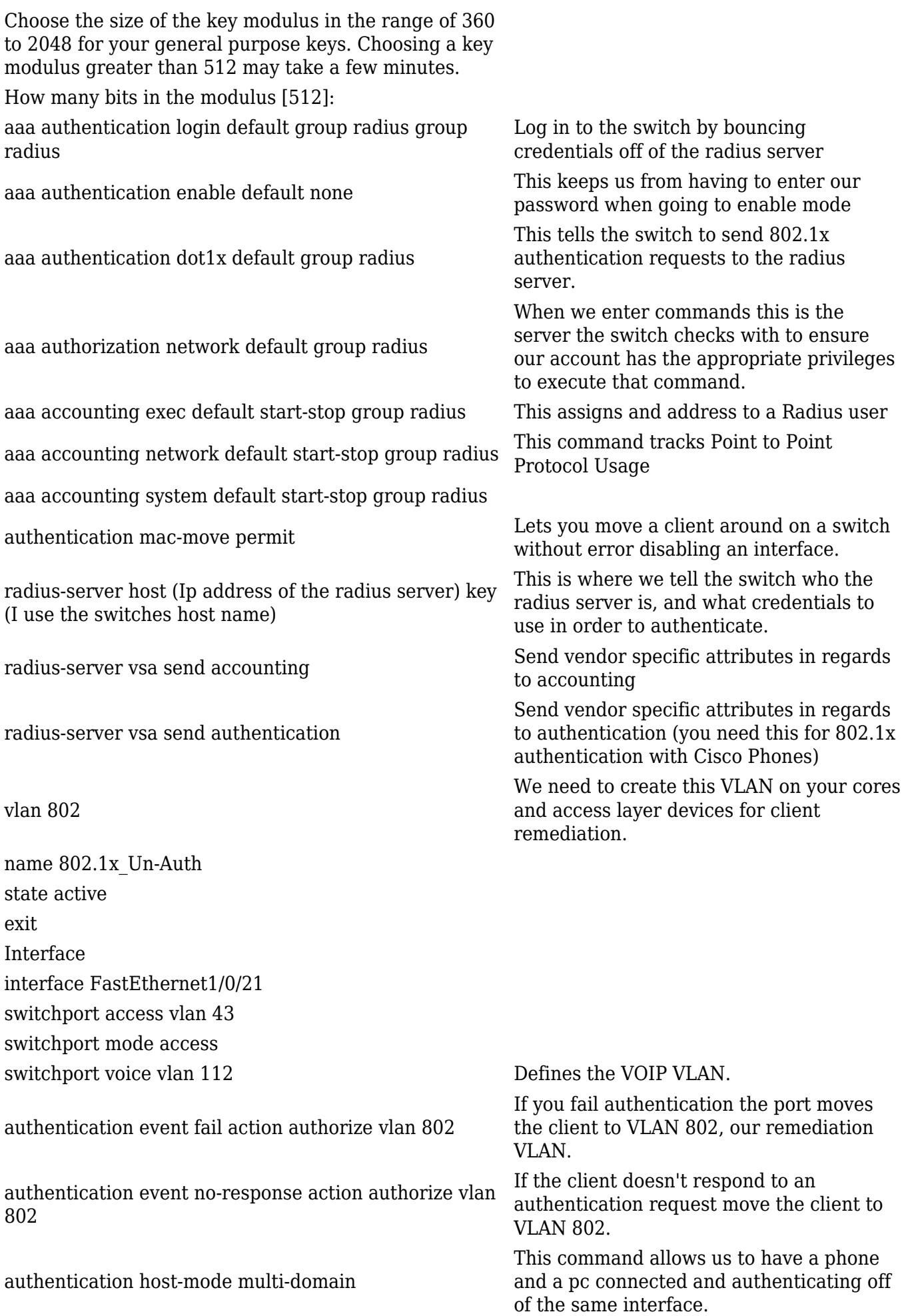

authentication port-control auto

dot1x pae authenticator

dot1x timeout quiet-period 30 dot1x timeout supp-timeout 15 dot1x max-req 1

dot1x max-reauth-req 1

spanning-tree portfast

Automatically determines whether the client is authenticated and authorized on that particular interface.

The port proxies authentication messages to NPS, while ignoring authentication messages from NPS to the client.

This tells the switch how many times to attempt to authenticate the client before it remediates it.

### **Remediation Vlan Access Control List**

By far the hardest part about this configuration is going to be writing the access control list. In the event that you place a new client onto the domain after you've configured 802.1x authentication you're going to want to be able to join them to the domain. This access list limits a remediated client to only the ports, protocols, and source and destination addresses that are needed to accomplish this task. I also took into account the fact that once the client is remediated it will need to be able to receive updates from HBSS, WSUS, etc… I've created this access list outbound to our remediation vlan. So each entry in the ACL reads permit traffic from client X over port Y to the remediation subnet.

This is what I've gathered concerning what port and protocol each type of server uses during either logging into a machine on the domain, or simply logging in.

File Servers = TCP 445 Host Based Security servers = TCP 80, TCP 8443, TCP 591, TCP 8530  $Wins = TCP$ , and UDP 137 DHCP server = UDP 67, UDP 137, TCP 445, UDP 138 Primary Domain Controller = TCP and UDP 53, UDP 389, TCP 135, TCP 25010, TCP 88, TCP 389, TCP 445, UDP 123, TCP 3268, TCP 137, TCP 25000 Hawaii Primary DNS = UDP 53, UDP 389, TCP 135, TCP 25010, TCP 88, TCP 389, TCP 445, UDP 123, TCP 3268, TCP 137, TCP 25000 Yongsan SCCM = UDP 137, TCP 445, TCP 443

Here's an example of what I've got configured here. You'll notice that I've got a few stragglers that I've yet to identify with comments, they may be windows update addresses, or things back in San Antonio that the clients check during logon. If anyone has any idea please let me know. This access list may very from site to site, so you may have to put a packet sniffer (WireShark) on a client so that you can get an idea of how you need to tailor your ACL. You'll notice that I haven't blacked the 10.80.20.0/24 subnet out. That's our 802.1x remediation VLAN here. I've got a network address translation statement configured on that VLAN interface so that it can still receive updates from Hawaii even when the client is remediated to that private subnet.

access-list 113 remark Ping From Admin Machine

 access-list 113 permit icmp host XXX.XXX28.67 10.80.20.0 0.0.0.255 access-list 113 permit udp host XXX.XXX.107.11 eq 389 10.80.20.0 0.0.0.255 access-list 113 permit udp host XXX.XXX.107.4 eq 389 10.80.20.0 0.0.0.255 access-list 113 permit udp host XXX.XXX.107.6 eq 389 10.80.20.0 0.0.0.255 access-list 113 permit tcp host XXX.XXX.113.68 eq 443 10.80.20.0 0.0.0.255 access-list 113 permit tcp host XXX.XXX.167.254 eq www 10.80.20.0 0.0.0.255 access-list 113 permit tcp host XXX.XXX.212.198 10.80.20.0 0.0.0.255 eq www access-list 113 permit tcp host XXX.XXX.212.210 eq www 10.80.20.0 0.0.0.255 access-list 113 permit tcp host XXX.XXX.26.4 eq domain 10.80.20.0 0.0.0.255 access-list 113 permit udp host XXX.XXX.43.15 eq domain 10.80.20.0 0.0.0.255 access-list 113 permit udp host XXX.XXX.43.15 eq 389 10.80.20.0 0.0.0.255 access-list 113 permit tcp host XXX.XXX.4.119 eq 8005 10.80.20.0 0.0.0.255 access-list 113 remark Yongsan FS2 access-list 113 permit tcp host XXX.XXX16.77 eq 445 10.80.20.0 0.0.0.255 access-list 113 remark Yongsan Primary HBSS access-list 113 permit tcp host XXX.XXX25.35 eq www 10.80.20.0 0.0.0.255 access-list 113 permit tcp host XXX.XXX25.35 eq 8443 10.80.20.0 0.0.0.255 access-list 113 permit tcp host XXX.XXX25.35 eq 591 10.80.20.0 0.0.0.255 access-list 113 permit tcp host XXX.XXX25.35 eq 8530 10.80.20.0 0.0.0.255 access-list 113 remark Yongsan Secondary HBSS access-list 113 permit tcp host XXX.XXX25.37 eq www 10.80.20.0 0.0.0.255 access-list 113 permit tcp host XXX.XXX25.37 eq 8443 10.80.20.0 0.0.0.255 access-list 113 permit tcp host XXX.XXX25.37 eq 591 10.80.20.0 0.0.0.255 access-list 113 remark Primary Wins access-list 113 permit udp host XXX.XXX28.10 eq netbios-ns 10.80.20.0 0.0.0.255 access-list 113 permit tcp host XXX.XXX28.10 eq netbios-ns 10.80.20.0 0.0.0.255 access-list 113 remark Secondary Wins access-list 113 permit udp host XXX.XXX28.11 eq netbios-ns 10.80.20.0 0.0.0.255 access-list 113 permit tcp host XXX.XXX28.11 eq netbios-ns 10.80.20.0 0.0.0.255 access-list 113 remark DHCP server access-list 113 permit udp host XXX.XXX28.15 eq bootps 10.80.20.0 0.0.0.255 access-list 113 permit udp host XXX.XXX28.15 eq netbios-ns 10.80.20.0 0.0.0.255 access-list 113 permit tcp host XXX.XXX28.16 eq 445 10.80.20.0 0.0.0.255 access-list 113 permit udp host XXX.XXX28.180 eq netbios-dgm 10.80.20.0 0.0.0.255 access-list 113 remark Primary Domain Controller access-list 113 permit tcp host XXX.XXX28.211 eq domain 10.80.20.0 0.0.0.255 access-list 113 permit udp host XXX.XXX28.211 eq domain 10.80.20.0 0.0.0.255

 access-list 113 permit udp host XXX.XXX28.211 eq 389 10.80.20.0 0.0.0.255 access-list 113 permit tcp host XXX.XXX28.211 eq 135 10.80.20.0 0.0.0.255 access-list 113 permit tcp host XXX.XXX28.211 eq 25010 10.80.20.0 0.0.0.255 access-list 113 permit tcp host XXX.XXX28.211 eq 88 10.80.20.0 0.0.0.255 access-list 113 permit tcp host XXX.XXX28.211 eq 389 10.80.20.0 0.0.0.255 access-list 113 permit tcp host XXX.XXX28.211 eq 445 10.80.20.0 0.0.0.255 access-list 113 permit udp host XXX.XXX28.211 eq ntp 10.80.20.0 0.0.0.255 access-list 113 permit tcp host XXX.XXX28.211 eq 3268 10.80.20.0 0.0.0.255 access-list 113 permit tcp host XXX.XXX28.211 10.80.20.0 0.0.0.255 eq 137 access-list 113 permit tcp host XXX.XXX28.211 eq 25000 10.80.20.0 0.0.0.255 access-list 113 remark Secondary Domain Controller access-list 113 permit tcp host XXX.XXX28.212 eq domain 10.80.20.0 0.0.0.255 access-list 113 permit udp host XXX.XXX28.212 eq domain 10.80.20.0 0.0.0.255 access-list 113 permit udp host XXX.XXX28.212 eq 389 10.80.20.0 0.0.0.255 access-list 113 permit tcp host XXX.XXX28.212 eq 135 10.80.20.0 0.0.0.255 access-list 113 permit tcp host XXX.XXX28.212 eq 25010 10.80.20.0 0.0.0.255 access-list 113 permit tcp host XXX.XXX28.212 eq 88 10.80.20.0 0.0.0.255 access-list 113 permit tcp host XXX.XXX28.212 eq 389 10.80.20.0 0.0.0.255 access-list 113 permit tcp host XXX.XXX28.212 eq 445 10.80.20.0 0.0.0.255 access-list 113 permit udp host XXX.XXX28.212 eq ntp 10.80.20.0 0.0.0.255 access-list 113 permit tcp host XXX.XXX28.212 eq 3268 10.80.20.0 0.0.0.255 access-list 113 permit tcp host XXX.XXX28.212 10.80.20.0 0.0.0.255 eq 137 access-list 113 permit tcp host XXX.XXX28.212 eq 25000 10.80.20.0 0.0.0.255 access-list 113 remark Hawaii Primary DNS access-list 113 permit udp host XXX.XXX81.214 eq domain 10.80.20.0 0.0.0.255 access-list 113 permit udp host XXX.XXX81.214 eq 389 10.80.20.0 0.0.0.255 access-list 113 permit tcp host XXX.XXX81.214 eq 135 10.80.20.0 0.0.0.255 access-list 113 permit tcp host XXX.XXX81.214 eq 25010 10.80.20.0 0.0.0.255 access-list 113 permit tcp host XXX.XXX81.214 eq 88 10.80.20.0 0.0.0.255 access-list 113 permit tcp host XXX.XXX81.214 eq 389 10.80.20.0 0.0.0.255 access-list 113 permit tcp host XXX.XXX81.214 eq 445 10.80.20.0 0.0.0.255 access-list 113 permit udp host XXX.XXX81.214 eq ntp 10.80.20.0 0.0.0.255 access-list 113 permit tcp host XXX.XXX81.214 eq 3268 10.80.20.0 0.0.0.255 access-list 113 permit tcp host XXX.XXX81.214 10.80.20.0 0.0.0.255 eq 137 access-list 113 permit tcp host XXX.XXX81.214 eq 25000 10.80.20.0 0.0.0.255 access-list 113 remark Hawaii Secondary DNS access-list 113 permit udp host XXX.XXX81.216 eq domain 10.80.20.0 0.0.0.255 access-list 113 permit udp host XXX.XXX81.216 eq 389 10.80.20.0 0.0.0.255 access-list 113 permit tcp host XXX.XXX81.216 eq 135 10.80.20.0 0.0.0.255 access-list 113 permit tcp host XXX.XXX81.216 eq 25010 10.80.20.0 0.0.0.255

 access-list 113 permit tcp host XXX.XXX81.216 eq 88 10.80.20.0 0.0.0.255 access-list 113 permit tcp host XXX.XXX81.216 eq 389 10.80.20.0 0.0.0.255 access-list 113 permit tcp host XXX.XXX81.216 eq 445 10.80.20.0 0.0.0.255 access-list 113 permit udp host XXX.XXX81.216 eq ntp 10.80.20.0 0.0.0.255 access-list 113 permit tcp host XXX.XXX81.216 eq 3268 10.80.20.0 0.0.0.255 access-list 113 permit tcp host XXX.XXX81.216 10.80.20.0 0.0.0.255 eq 137 access-list 113 permit tcp host XXX.XXX81.216 eq 25000 10.80.20.0 0.0.0.255 access-list 113 remark Secondary Domain Controller access-list 113 permit tcp host XXX.XXX28.212 eq 445 10.80.20.0 0.0.0.255 access-list 113 remark Yongsan SCCM access-list 113 permit udp host XXX.XXX28.238 10.80.20.0 0.0.0.255 eq netbios-ns access-list 113 permit tcp host XXX.XXX28.238 eq 445 10.80.20.0 0.0.0.255 access-list 113 permit tcp host XXX.XXX28.238 eq 443 10.80.20.0 0.0.0.255 access-list 113 permit tcp host XXX.XXX.227.104 eq www 10.80.20.0 0.0.0.255 access-list 113 permit tcp host XXX.XXX.61.90 eq www 10.80.20.0 0.0.0.255 access-list 113 permit tcp host XXX.XXX.119.90 eq www 10.80.20.0 0.0.0.255

### **Configuring NPS so that you can authenticate behind a Cisco 7945 using a Service Account to authenticate its self**

Once again, you'll need to log into the NPS server open up MMC and add the NPS (Local) snap in to your console. Open your initial connection request policy and go to the "Settings" tab. Under "Settings", go to "Attribute" under "Specify a Realm Name" next to Attribute: select "User-Name" in the drop down then select add. When you're trying to authenticate using 802.1x on a Cisco 7945 while debugging the connection you'll see that Cisco has hard coded a username into each one of there phones. The beginning of each username for the 7945 begins with "CP-7945G-SEP". What we're trying to do with this policy is translate the Cisco configured username to the username of a service account you've created in Active Directory.

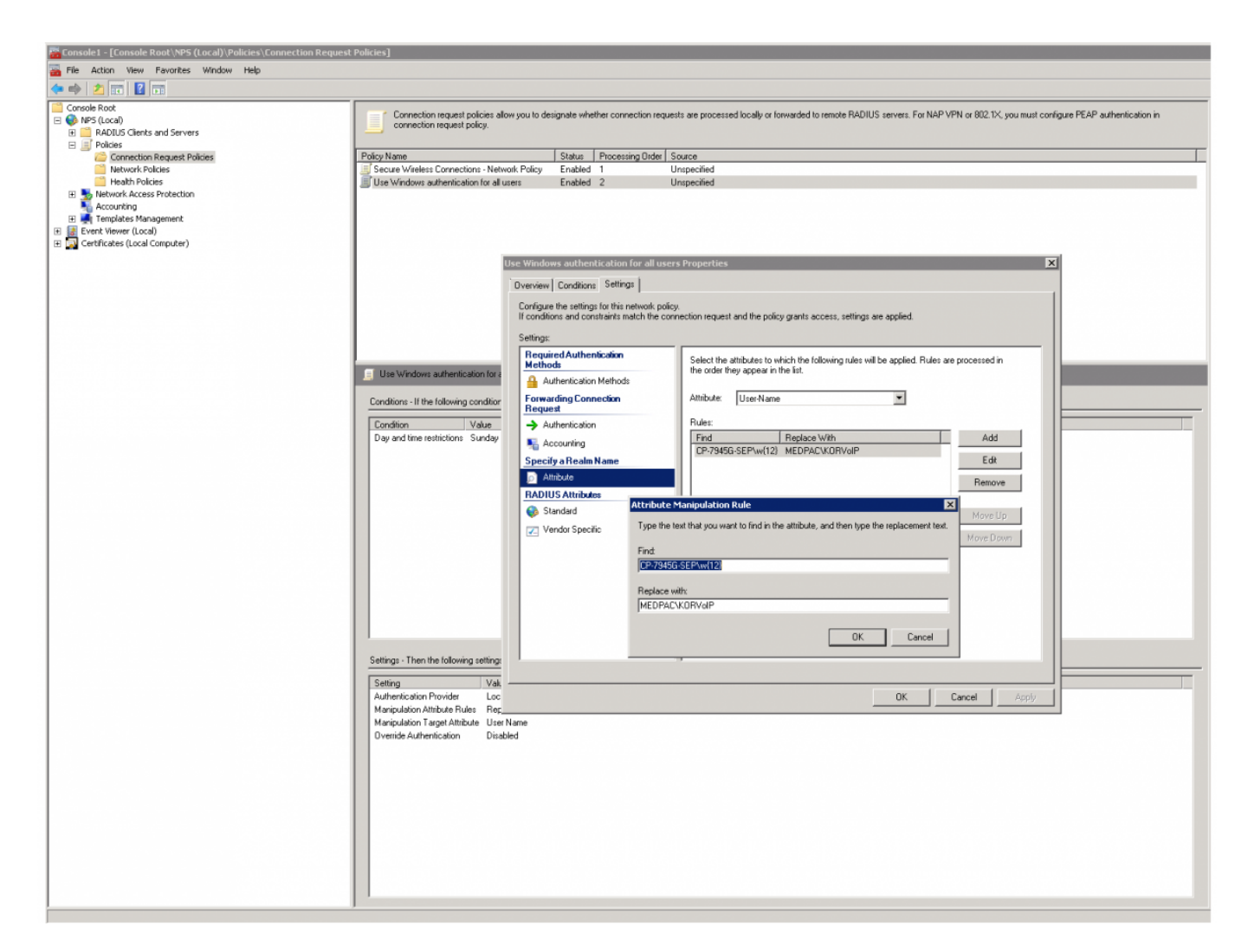

In order to find out what the username is for your particular phone just debug the interface you're performing authentication on with the "debug radius authentication" command. You'll see that the phone offers up its log in name under the "User-Name" field.

 Jul 7 23:22:37.609: %LINK-5-CHANGED: Interface FastEthernet1/0/21, changed state to administratively down

 Jul 7 23:22:38.616: %LINEPROTO-5-UPDOWN: Line protocol on Interface FastEthernet1/0/21, changed state to down

 Jul 7 23:22:41.736: %ILPOWER-7-DETECT: Interface Fa1/0/21: Power Device detected: IEEE PD

 Jul 7 23:22:41.745: %ILPOWER-5-POWER\_GRANTED: Interface Fa1/0/21: Power granted

 Jul 7 23:22:43.355: %LINK-3-UPDOWN: Interface FastEthernet1/0/21, changed state to down

 Jul 7 23:22:49.051: %AUTHMGR-5-START: Starting 'dot1x' for client (24b6.57b0.9982) on Interface Fa1/0/21 AuditSessionID 0A0B10FC000000AE1D9CAF68

 Jul 7 23:22:49.060: %LINK-3-UPDOWN: Interface FastEthernet1/0/21, changed state to up

 Jul 7 23:22:49.135: RADIUS/ENCODE(000000CF):Orig. component type = DOT1X Jul 7 23:22:49.135: RADIUS(000000CF): Config NAS IP: 0.0.0.0 Jul 7 23:22:49.135: RADIUS/ENCODE(000000CF): acct\_session\_id: 207 Jul 7 23:22:49.135: RADIUS(000000CF): sending Jul 7 23:22:49.135: RADIUS/ENCODE: Best Local IP-Address 10.11.16.252 for Radius-Server 204.208.28.26 Jul 7 23:22:49.135: RADIUS(000000CF): Send Access-Request to 204.208.28.26:1645 id 1645/20, len 234 Jul 7 23:22:49.135: RADIUS: authenticator 80 98 5A AE 58 8D CF 3E - D6 4B E4 28 82 72 6B 19 Jul 7 23:22:49.135: RADIUS: User-Name [1] 26 "CP-7945G-SEP24B657B09982" Jul 7 23:22:49.135: RADIUS: Service-Type [6] 6 Framed [2] Jul 7 23:22:49.135: RADIUS: Framed-MTU [12] 6 1500 Jul 7 23:22:49.135: RADIUS: Called-Station-Id [30] 19 "EC-30-91-BE-58-97" Jul 7 23:22:49.135: RADIUS: Calling-Station-Id [31] 19 "24-B6-57-B0-99-82" Jul 7 23:22:49.135: RADIUS: EAP-Message [79] 31 Jul 7 23:22:49.144: RADIUS: 02 01 00 1D 01 43 50 2D 37 39 34 35 47 2D 53 45 50 32 34 42 36 [CP-7945G-SEP24B6] Jul 7 23:22:49.144: RADIUS: 35 37 42 30 39 39 38 32 [ 57B09982] Jul 7 23:22:49.144: RADIUS: Message-Authenticato[80] 18 Jul 7 23:22:49.144: RADIUS: 5E 92 42 6F 2F 31 C1 18 57 FD 1F B8 5F B1 2B 7D [ ^Bo/1W\_+}] Jul 7 23:22:49.144: RADIUS: EAP-Key-Name [102] 2 \* Jul 7 23:22:49.144: RADIUS: Vendor, Cisco [26] 49 Jul 7 23:22:49.144: RADIUS: Cisco AVpair [1] 43 "audit-session-id=0A0B10FC000000AE1D9CAF68" Jul 7 23:22:49.144: RADIUS: NAS-Port-Type [61] 6 Ethernet [15] Jul 7 23:22:49.144: RADIUS: NAS-Port [5] 6 50121 Jul 7 23:22:49.144: RADIUS: NAS-Port-Id [87] 20 "FastEthernet1/0/21" Jul 7 23:22:49.144: RADIUS: NAS-IP-Address [4] 6 10.11.16.252 Jul 7 23:22:49.144: RADIUS(000000CF): Started 5 sec timeout Jul 7 23:22:49.152: RADIUS: Received from id 1645/20 204.208.28.26:1645, Access-Challenge, len 118 Jul 7 23:22:49.152: RADIUS: authenticator B0 B2 A6 75 7C A6 A1 9C - 30 7C CB 50 17 78 6F 3B Jul 7 23:22:49.152: RADIUS: Session-Timeout [27] 6 60 Jul 7 23:22:49.152: RADIUS: EAP-Message [79] 36 Jul 7 23:22:49.152: RADIUS: 01 02 00 22 04 10 C4 E4 9E 71 C6 69 67 F3 58 11 5A 57 F2 69 CD 01 41 4D 45 44 4E 4D 4D 45 ["qigXZWiAMEDNMME] Jul 7 23:22:49.152: RADIUS: 44 4B 30 32 [ DK02] Jul 7 23:22:49.152: RADIUS: State [24] 38

#### **Configuring NPS and the Cisco 7945 so that**

### **the phone can Perform 802.1x Authentication**

Once you're in front of the phone, you'll click the settings button then go to "Security Configuration" > "802.1X Authentication". Once you're in the 802.1X Authentication screen you're going to select the "Device Authentication" option select "Enable" then exit. Then go to the "EAP-MD5" option and configure the "Shared Secret", which is going to be the password for your service account. This configuration won't prevent the phone from associating its self on a non-802.1x capable port. If the interface is configured with the voice VLAN the phone will still associate its self to the controller. The only thing that this configuration does is once the phone is connected to a 802.1x capable port it will provide credentials to authenticate with.

You're also going to need to configure NPS to authenticate the phone. In server 2008 they removed the EAP-MD5 option so we have to go into the registry and re-enable it. So log into your NPS machine and open up "regedit." Once the window opens you're going to go to the HKEY\_LOCAL\_MACHINE\SYSTEM\CurrentControlSet\Services\RasMan\PPP\EAP folder and create a folder called 4. Do that by right clicking the EAP folder and select "New", then "Key". Once that folder's created you're going to want to create the following options…

Value name: RolesSupported Value type: REG\_DWORD Value data: 0000000a

Value name: FriendlyName Value type: REG\_SZ Value data: MD5-Challenge

Value name: Path Value type: REG\_EXPAND\_SZ Value data: %SystemRoot%\System32\Raschap.dll

Value name: InvokeUsernameDialog Value type: REG\_DWORD Value data: 00000001

Value name: InvokePasswordDialog Value type: REG\_DWORD Value data: 00000001

Here's what you're going to see as you're creating the folder called 4 and the resulting registry settings…

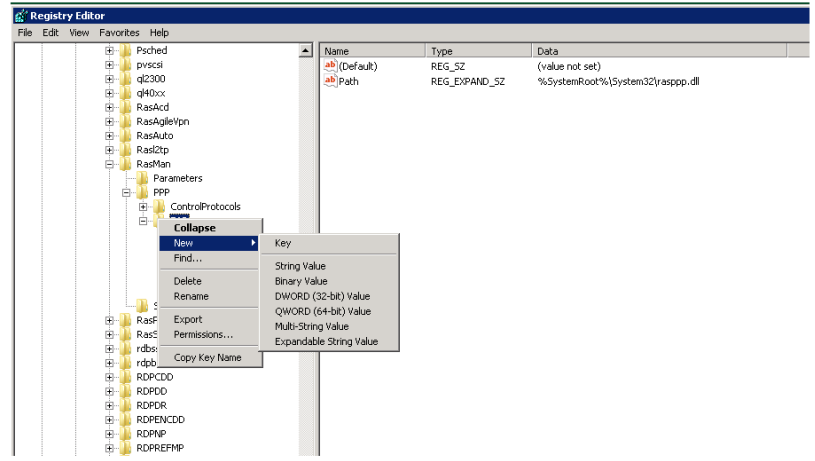

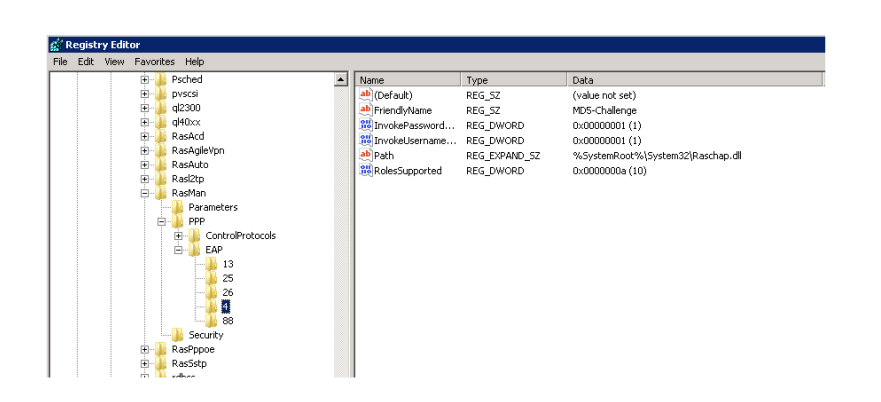

Now you're going to create the network policy that your phone is going to authenticate against. Any of the slides that I haven't taken screen shots of are going to be the same as the policy you created earlier in order to authenticate the PC.

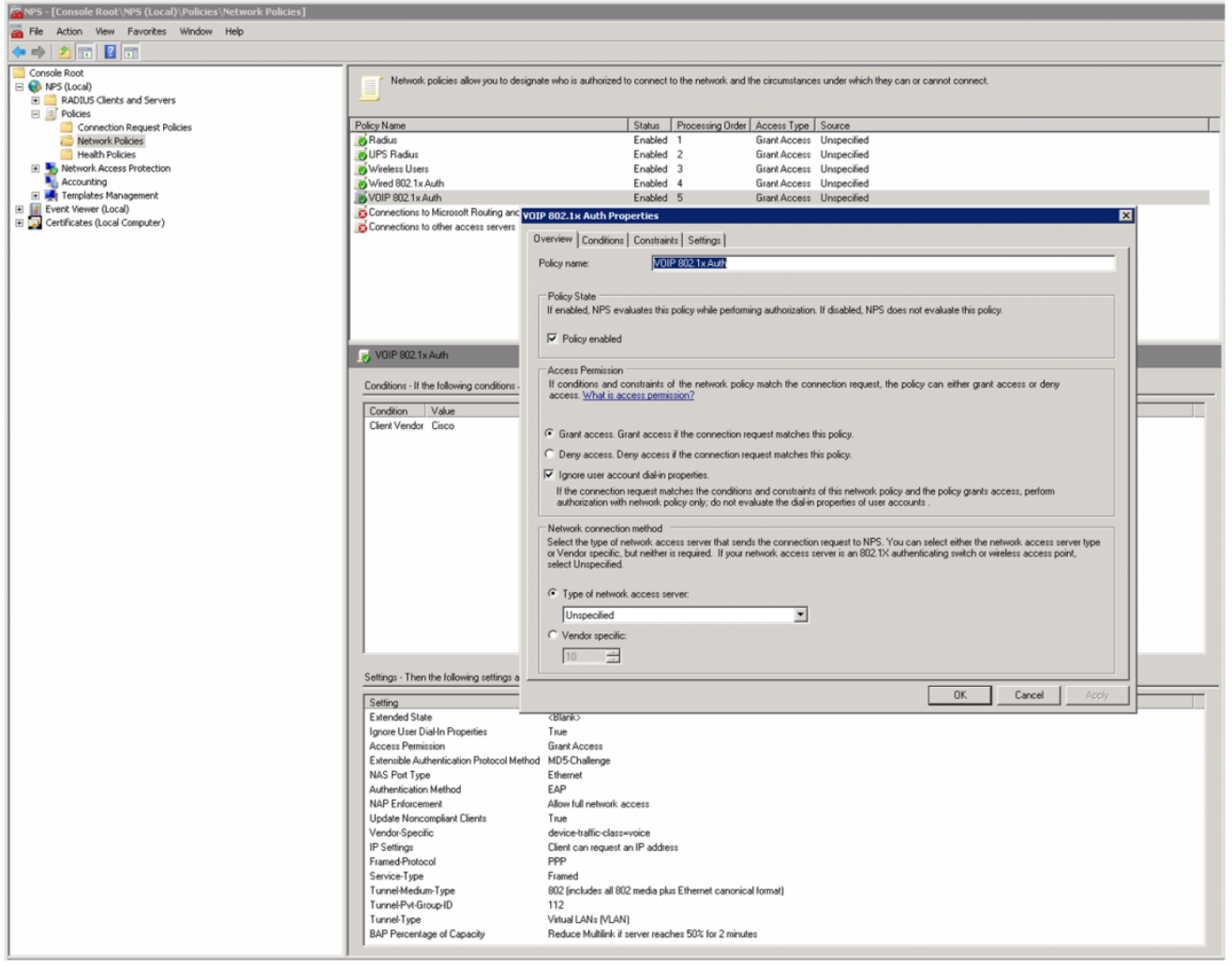

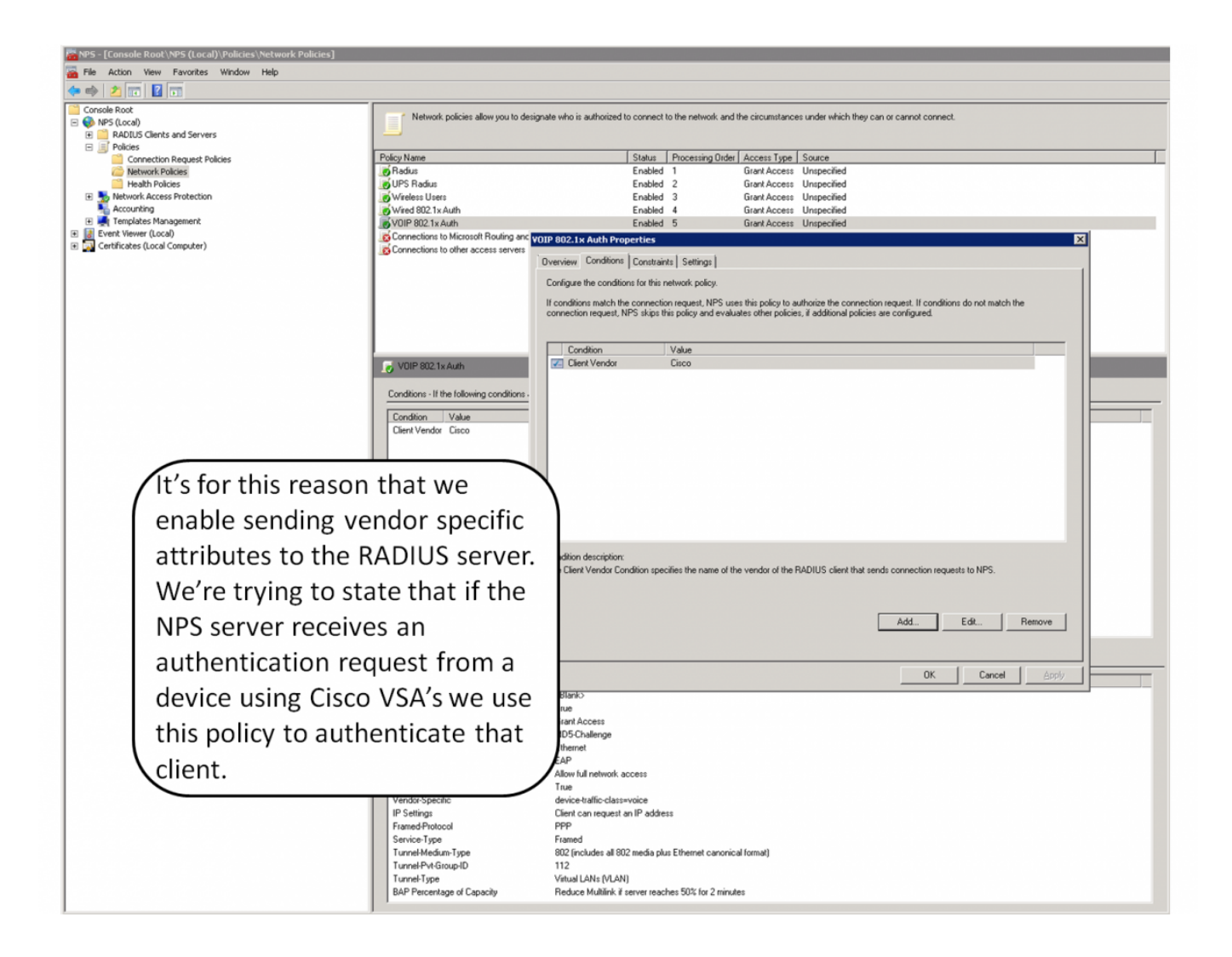

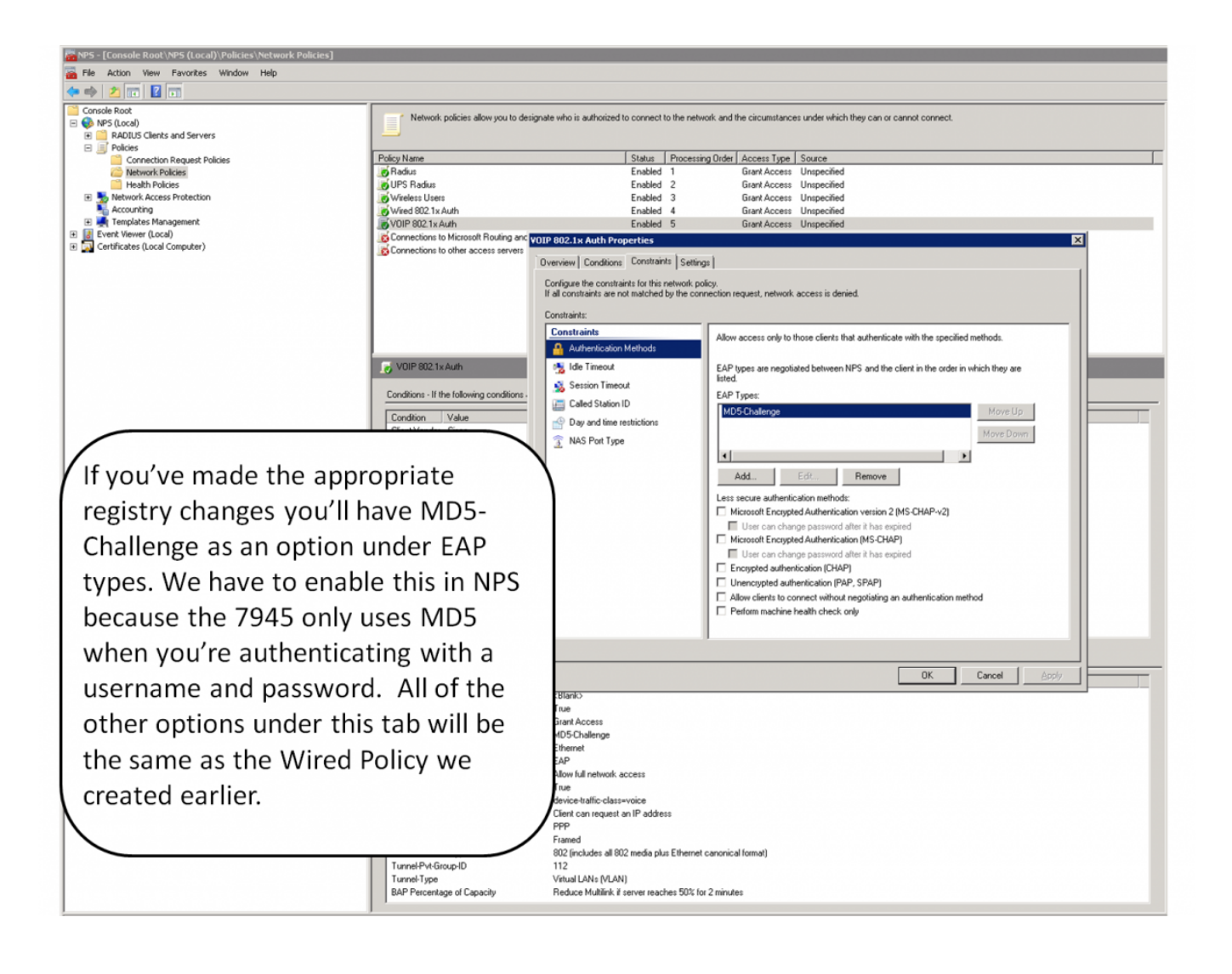

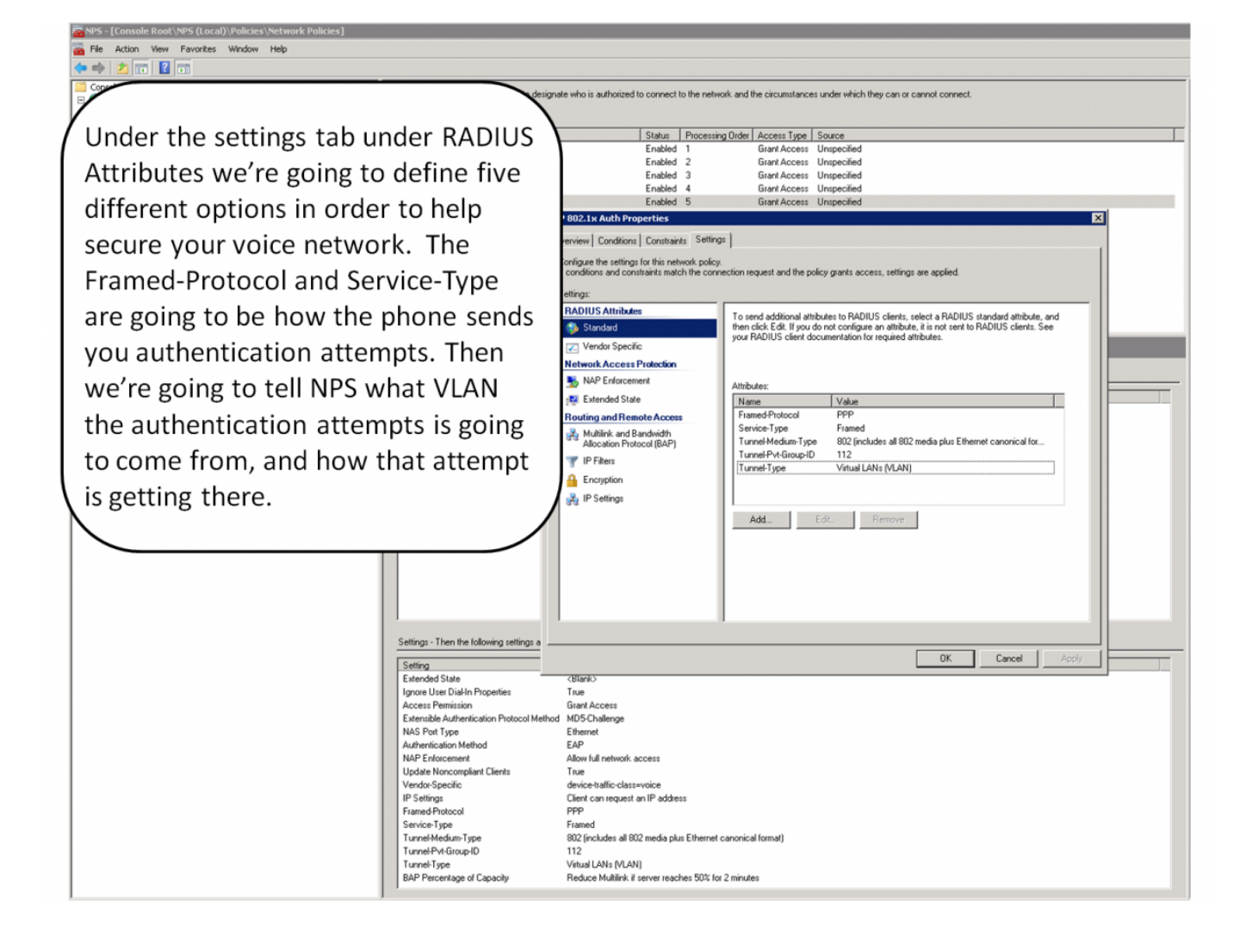

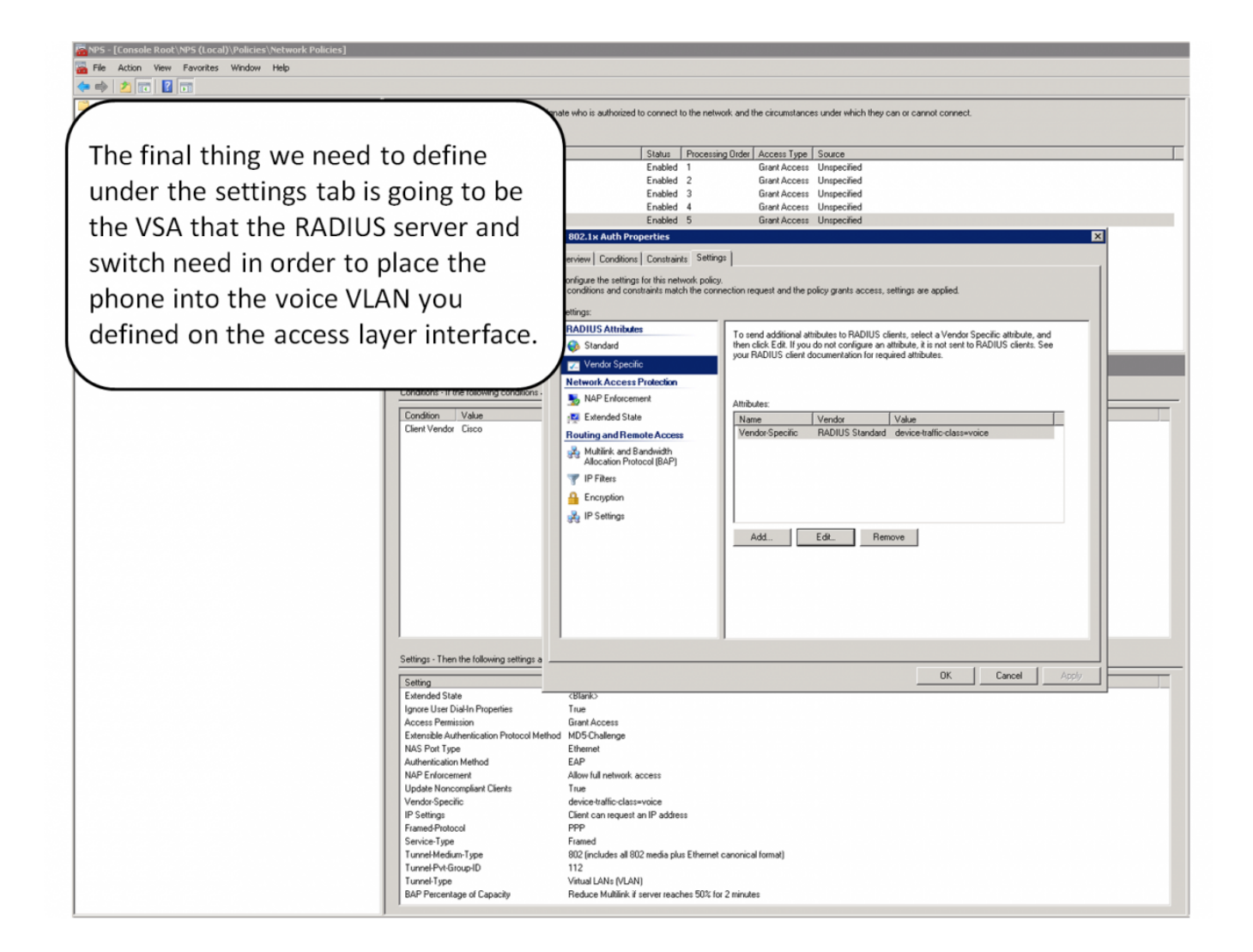

# **Implementation and Troubleshooting**

During initial configuration you're going to want to ensure that you can log on with with client before you do anything. The best source for information regarding what's going on in the client is the "debug radius authentication" command on the switch. If you're not seeing anything in your debug your client isn't configured correctly. Another helpful command is going to be "show authentication session interface (interface #)" command. As you can see, my computer is in the "DATA" domain which is the VLAN I assigned that interface to. You can also see that my phone is in the "VOICE" domain and it sits in the voice VLAN I defined during the interface configuration. If the interface isn't assigning the switch or the phone to the appropriate VLAN chances are you've missed one of the AAA commands or you've misconfigured the VOIP policy in NPS.

```
 YONG-5259-SWX1-MBYV#sh authentication sessions int g 1/0/15
            Interface: GigabitEthernet1/0/15
          MAC Address: 0021.9b4a.bc3c
           IP Address: Unknown
            User-Name: 1242356183@mil
               Status: Authz Success
               Domain: DATA
      Security Policy: Should Secure
      Security Status: Unsecure
```

```
 Oper host mode: multi-domain
     Oper control dir: both
        Authorized By: Authentication Server
           Vlan Group: N/A
      Session timeout: N/A
         Idle timeout: N/A
    Common Session ID: 0A0B10640000009343E76955
      Acct Session ID: 0x000001F1
               Handle: 0x8E000093
Runnable methods list:
      Method State
       dot1x Authc Success
 ----------------------------------------
            Interface: GigabitEthernet1/0/15
         MAC Address: 9caf.ca85.4dce
           IP Address: Unknown
            User-Name: CP-7945G-SEP9CAFCA854DCE
               Status: Authz Success
               Domain: VOICE
      Security Policy: Should Secure
      Security Status: Unsecure
       Oper host mode: multi-domain
     Oper control dir: both
        Authorized By: Authentication Server
         Vlan Policy: 112
      Session timeout: N/A
         Idle timeout: N/A
    Common Session ID: 0A0B106400000015000F177A
      Acct Session ID: 0x00000018
               Handle: 0x62000015
Runnable methods list:
      Method State
       dot1x Authc Success
```
Afterwards you're going to want to look at the security logs in NPS. To have the authentication attempt logs sent to security logs in either the client or the NPS server open up a command prompt as an administrator and run the following command….

 Enable auditing: auditpol /set /subcategory:"Network Policy Server" /success:enable /failure:enable

This is incredibly helpful when you're trying to see why a particular authentication attempt has failed. This log will give you an idea of where authentication is failing, and what's causing authentication to fail.

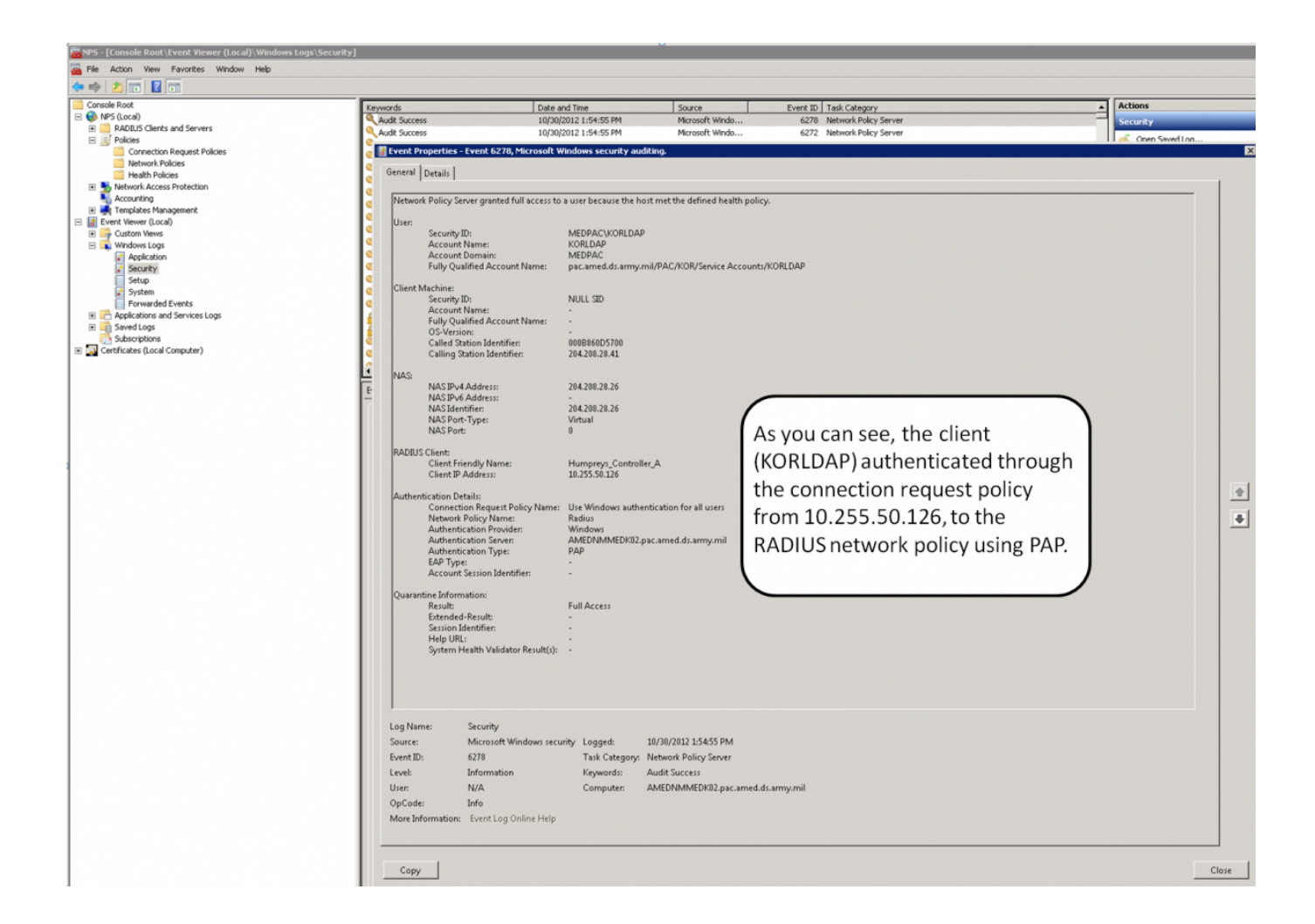

From: <https://28-40.18mc.amedd.army.mil/kb/>- **NE&S Knowledgebase**

Permanent link: **[https://28-40.18mc.amedd.army.mil/kb/doku.php?id=technologies:802.1x:802.1x\\_on\\_a\\_cisco\\_architecture](https://28-40.18mc.amedd.army.mil/kb/doku.php?id=technologies:802.1x:802.1x_on_a_cisco_architecture)**

Last update: **2012/10/30 14:11**